# Acer Altos G300 User's guide

Copyright © 2002 Acer Incorporated All Rights Reserved.

Acer Altos G300 User's guide

Changes may be made periodically to the information in this publication without obligation to notify any person of such revision or changes. Such changes will be incorporated in new editions of this manual or supplementary documents and publications. This company makes no representations or warranties, either expressed or implied, with respect to the contents hereof and specifically disclaims the implied warranties of merchantability or fitness for a particular purpose.

Record the model number, serial number, purchase date, and place of purchase information in the space provided below. The serial number and model number are recorded on the label affixed to your computer. All correspondense concerning your unit should include the serial number, model number, and purchase information.

No part of this publication may be reproduced, stored in a retrieval system, or transmitted, in any form or by any means, electronic, mechanical, photocopy, recording, or otherwise, without the prior written permission of Acer Incorporated.

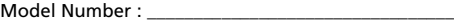

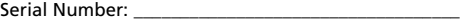

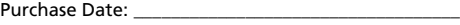

Place of Purchase:

Acer and the Acer Logo are registered trademarks of Acer Inc. Other company's product names or trademarks are used herein for identification purposes only and belong to their respective companies.

# **Notices**

### FCC notice

This device has been tested and found to comply with the limits for a Class B digital device pursuant to Part 15 of the FCC Rules. These limits are designed to provide reasonable protection against harmful interference in a residential installation. This device generates, uses, and can radiate radio frequency energy and, if not installed and used in accordance with the instructions, may cause harmful interference to radio communications.

However, there is no guarantee that interference will not occur in a particular installation. If this device does cause harmful interference to radio or television reception, which can be determined by turning the device off and on, the user is encouraged to try to correct the interference by one or more of the following measures:

- Reorient or relocate the receiving antenna
- Increase the separation between the device and receiver
- Connect the device into an outlet on a circuit different from that to which the receiver is connected
- Consult the dealer or an experienced radio/television technician for help

#### **Notice: Shield cables**

All connections to other computing devices must be made using shielded cables to maintain compliance with FCC regulations.

#### **Notice: Peripheral devices**

Only peripherals (input/output devices, terminals, printers, etc.) certified to comply with the Class B limits may be attached to this equipment. Operation with noncertified peripherals is likely to result in interference to radio and TV reception.

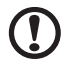

**Caution!** Changes or modifications not expressly approved by the manufacturer could void the user's authority, which is granted by the Federal Communications Commission, to operate this computer.

#### **Use conditions**

This part complies with Part 15 of the FCC Rules. Operation is subject to the following two conditions: (1) this device may not cause harmful interference, and (2) this device must accept any interference received, including interference that may cause undesired operation.

#### **Notice: Canadian users**

This Class B digital apparatus meets all requirements of the Canadian Interference-Causing Equipment Regulations.

#### **Remarque à l'intention des utilisateurs canadiens**

Cet appareil numérique de la classe B respected toutes les exigences du Règlement sur le matériel brouilleur du Canada.

### Important safety instructions

Read these instructions carefully. Save these instructions for future reference.

- 1 Follow all warnings and instructions marked on the product.
- 2 Unplug this product from the wall outlet before cleaning. Do not use liquid cleaners or aerosol cleaners. Use a damp cloth for cleaning.
- 3 Do not use this product near water.
- 4 Do not place this product on an unstable cart, stand, or table. The product may fall, causing serious damage to the product.
- 5 Slots and openings in the cabinet and the back or bottom are provided for ventilation; to ensure reliable operation of the product and to protect it from overheating, these openings must not be blocked or covered. The openings should never be blocked by placing the product on a bed, sofa, rug, or other similar surface. This product should never be placed near or over a radiator or heat register, or in a built-in installation unless proper ventilation is provided.
- 6 This product should be operated from the type of power indicated on the marking label. If you are not sure of the type of power available, consult your dealer or local power company.
- 7 Do not allow anything to rest on the power cord. Do not locate this product where persons will walk on the cord.
- 8 If an extension cord is used with this product, make sure that the total ampere rating of the equipment plugged into the extension cord does not exceed the extension cord ampere rating. Also,

make sure that the total rating of all products plugged into the wall outlet does not exceed the fuse rating.

- 9 Never push objects of any kind into this product through cabinet slots as they may touch dangerous voltage points or short out parts that could result in a fire or electric shock. Never spill liquid of any kind on the product.
- 10 Do not attempt to service this product yourself, as opening or removing covers may expose you to dangerous voltage points or other risks. Refer all servicing to qualified service personnel.
- 11 Unplug this product from the wall outlet and refer servicing to qualified service personnel under the following conditions:
- 12 When the power cord or plug is damaged or frayed
	- a If liquid has been spilled into the product
	- b If the product has been exposed to rain or water
	- c If the product does not operate normally when the operating instructions are followed. Adjust only those controls that are covered by the operating instructions since improper adjustment of other controls may result in damage and will often require extensive work by a qualified technician to restore the product to normal condition.
	- d If the product has been dropped or the cabinet has been damaged
	- e If the product exhibits a distinct change in performance, indicating a need for service.
	- f Replace the battery with the same type as the product's battery we recommend. Use of another battery may present a risk of fire or explosion. Refer battery replacement to a qualified serviceman.
- 13 Warning! Batteries may explode if not handled properly. Do not disassemble or dispose of them in fire. Keep them away from children and dispose of used batteries promptly.
- 14 Use only the proper type of power supply cord set (provided in your accessories box) for this unit. It should be a detachable type: UL listed/CSA certified, type SPT-2, rated 7A 125V minimum, VDE approved or its equivalent. Maximum length is 15 feet (4.6 meters).

### Laser compliance statement

The CD-ROM drive in this computer is a laser product. The CD-ROM drive's classification label (shown below) is located on the drive.

vi

CLASS 1 LASER PRODUCT **CAUTION:** INVISIBLE LASER RADIATION WHEN OPEN. AVOID EXPOSURE TO BEAM.

APPAREIL A LASER DE CLASSE 1 PRODUIT **LASERATTENTION:** RADIATION DU FAISCEAU LASER INVISIBLE EN CAS D'OUVERTURE. EVITTER TOUTE EXPOSITION AUX RAYONS.

LASER KLASSE 1 **VORSICHT:** UNSICHTBARE LASERSTRAHLUNG, WENN ABDECKUNG GEÖFFNET, NICHT DEM STRAHLL AUSSETZEN

PRODUCTO LÁSER DE LA CLASE I **ADVERTENCIA:** RADIACIÓN LÁSER INVISIBLE AL SER ABIERTO. EVITE EXPONERSE A LOS RAYOS.

**ADVARSEL:** LASERSTRÅLING VEDÅBNING SE IKKE IND I STRÅLEN

**VARO!** LAVATTAESSA OLET ALTTINA LASERSÅTEILYLLE. **VARNING:** LASERSTRÅLNING NÅR DENNA DEL ÅR ÖPPNAD ÅLÅ TUIJOTA SÅTEESEENSTIRRA EJ IN I STRÅLEN

**VARNING:** LASERSTRÅLNING NAR DENNA DEL ÅR ÖPPNADSTIRRA EJ IN I STRÅLEN

**ADVARSEL:** LASERSTRÅLING NAR DEKSEL ÅPNESSTIRR IKKE INN I STRÅLEN

#### Lithium battery statement

#### **CAUTION**

Danger of explosion if battery is incorrectly replaced. Replace only with the same or equivalent type recommended by the manufacturer. Discard used batteries according to the manufacturer's instructions.

#### **ADVARSEL!**

Lithiumbatteri - Eksplosionsfare ved fejlagtig håndtering. Udskiftning må kun ske med batteri af samme fabrikat og type. Léver det brugte batteri tilbage til leverandøren.

#### **ADVARSEL**

Eksplosjonsfare ved feilaktig skifte av batteri. Benytt samme batteritype eller en tilsvarende type anbefalt av apparatfabrikanten. Brukte batterier kasseres i henhold til fabrikantens instruksjoner.

#### **VARNING**

Explosionsfara vid felaktigt batteribyte. Anvãnd samma batterityp

eller en ekvivalent typ som rekommenderas av apparattillverkaren. Kassera anvãnt batteri enligt fabrikantens instruktion.

#### **VAROITUS**

Päristo voi räjähtää, jos se on virheellisesti asennettu. Vaihda paristo ainoastaan laitevalmistajan suosittelemaan tyyppiin. Hävitä käytetty paristo valmistajan ohjeiden mukaisesti.

#### **VORSICHT!**

Explosionsgefahr bei unsachgemäßen Austausch der Batterie Ersatz nur durch denselben oder einem vom Hersteller empfohlenem ähnlichen Typ. Entsorgung gebrauchter Batterien nach Angaben des Herstellers.

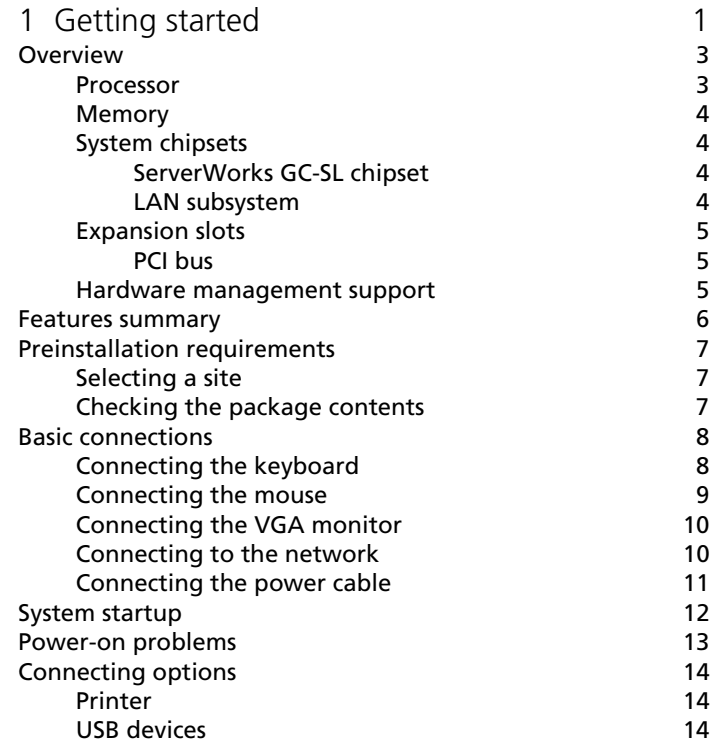

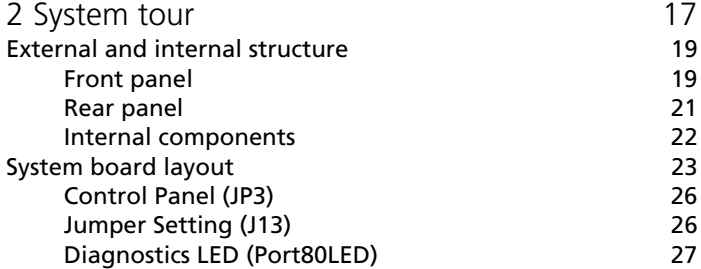

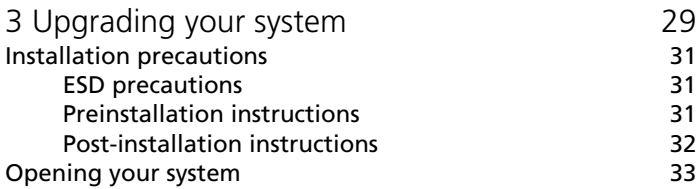

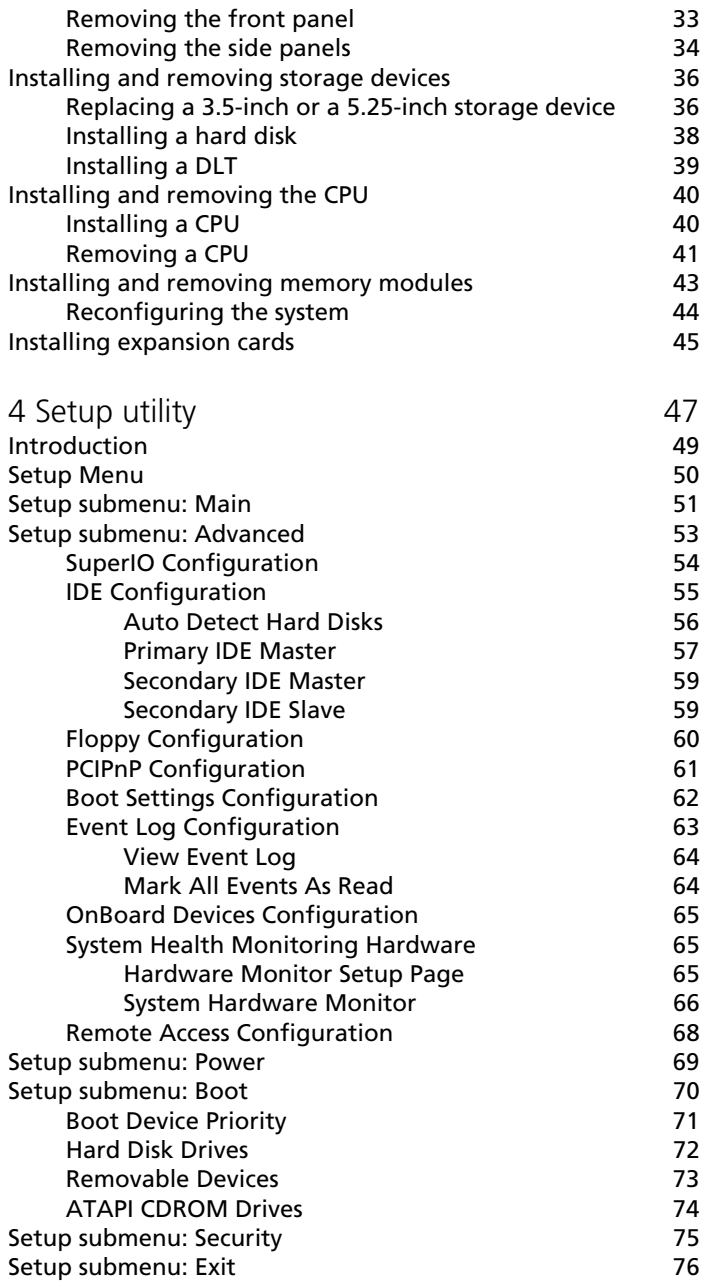

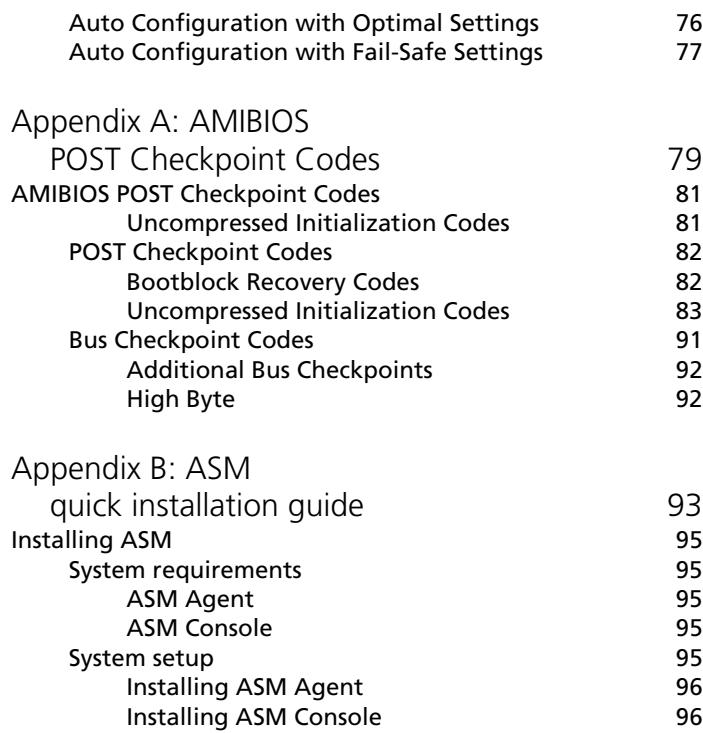

# <span id="page-12-0"></span>1 Getting started

The Acer Altos G300 is a PCI bus based single processor system loaded with a host of new and innovative features. The system offers a new standard for flexible productivity ideal for local or wide area networks and multiuser server environments.

## <span id="page-14-0"></span>Overview

The Acer Altos G300 is a PCI bus based single processor system board built on an extended ATX baseboard. It comes with a single mPGA478 processor socket utilizing an Intel® Pentium® 4 processor integrated with the ServerWorks GC-SL chipset. The system board also integrates the Intel® 82540EM Gigabit Ethernet controller that supports WOL (Wake on LAN) for better remote site management.

For expandability, the system board using ATI Rage XL integrated with 8MB memory, one 32bit/33MHz 3.3V PCI bus slot, four 64bit/33MHz 3.3V PCI bus slots and four DIMM sockets that allow memory installation to a maximum of 4GB using four 1GB Registered DDR SDRAM (Synchronous DRAM) with ECC DIMMs.

For connectivity, the system board supports two USB (Universal Serial Bus) connectors, one UART NS16C550 serial ports, one enhanced parallel port with Enhanced Parallel Port (EPP)/Extended Capabilities Port (ECP) support, two PS/2 port, a diskette drive interface, three embedded hard disk interfaces, one RJ-45 network port and a 9-pin connector for video output.

The system is fully compatible with MS-DOS V6.X, Novell Netware, RedHat Linux, Windows NT 4.0 server, and Windows 2000 server.

#### <span id="page-14-1"></span>Processor

The Pentium® 4 processor implements Intel® NetBurst™ microarchitecture, Hyper-Pipelined Technology, Advanced Dynamic Execution, Enhanced Floating-Point and Multimedia Unit, Streaming SIMD Extensions 2 (SSE2) Instructions. Based on Intel® NetBurst™ microarchitecture, the Pentium 4 processor offers higher-performance processing than ever before. Built with Intel's 0.13-micron technology, the Pentium 4 processor delivers significant performance gains for use in home computing, business solutions and all your processing needs.

This system board supports 400MHz system bus frequencies for one Pentium 4 processor supporting frequencies start at 1.6GHz.

### <span id="page-15-0"></span>Memory

The four DIMM sockets on board allow memory upgrade to a maximum of 4GB using four 1-GB DDR SDRAM (Synchronous DRAM) DIMMs. For data integrity, the default setting of the ECC (errorcorrecting code) function of the memory system in BIOS is enabled.

The system board supports DDR266 SDRAMs; PC-133, PC-100, PC-66 MHz SDRAMs are not supported.

### <span id="page-15-1"></span>System chipsets

#### <span id="page-15-2"></span>ServerWorks GC-SL chipset

The ServerWorks GC-SL+SL chipset was specifically designed to meet the needs of high perfomance systems. It consists of two components: SeverWorks CMIC-SL (North bridge) and ServerWorks CSB6 (South bridge).

- ServerWorks CMIC-SL(North bridge) supports Intel® Pentuim® 4 CPU with mPGA478 package. Build-in features include main memory interface with optimized support for DDR SDRAM, 64-bit, 33MHz primary PCI bus interface (PCI) with integrated PCI arbiter, I2C bus support and other related functions.
- ServerWorks CSB6 (South bridge) integrates support for ACPI, USB 1.1, SMBus, PCI master, PCI arbiter, LPC bus controller, LPC arbiter, seven channel 8237 compatible DMA controller and DMA 66/100 on primary & secondary IDE with DMA66 on third IDE and other standard PC functions.

#### <span id="page-15-3"></span>LAN subsystem

Another cost-effective feature for network solution is the integration of Intel® 82540EM Gigabit Ethernet controller which supports Advanced Configuration and Power Interface (ACPI) 2.0 based power management, advanced System Management Bus (SMBus) based manageability, Wired for Management (WfM) 2.0 compliance, TCP/ UDP/IP checksum calculation and segmentation, PCI 2.2 compliance, and PC 2001 compliance.

#### <span id="page-16-0"></span>Expansion slots

#### <span id="page-16-1"></span>PCI bus

The system board has one PCI buses that support 32-bit/33 MHz/3.3V PCI devices and four PCI buses supporting 64-bit/33 MHz/3.3V PCI devices.

#### <span id="page-16-2"></span>Hardware management support

The system board supports the power-management function that conforms to the power-saving standards of the U.S. Environmental Protection Agency (EPA) Energy Star program. It also offers Plug-and-Play. This feature saves the user from configuration troubles, thus making the system more user-friendly.

Additional features include hardware support for ASM (Advanced Server Management). ASM detects CPU thermal condition problems, CPU working voltage detection (±12V/±5V/3.3V/1.5V), and PCI bus utilization calculation. It also detects if the CPU fan or the chassis fan malfunctions.

# <span id="page-17-0"></span>Features summary

The main board has the following major components:

- Utilizes a mPG478 processor socket that supports a Pentium 4 processor running start at 1.6 GHz and future generations of Pentium CPUs
- ServerWorks GC-SL chipset which includes the north and the south bridge
- Onboard Gigabit Ethernet chip that supports WOL and AOL
- Four DIMM sockets that accept 128-, 256-, 512-, and 1-GB DDR SDRAMs with a maximum memory upgrade of 4-GB
- On-board ATI Rage XL and 5 PCI bus slots with 4 supporting 64-bit PCI
- System clock/calendar with battery backup
- IDE hard disk and diskette drive interfaces
- Auxiliary power connector for 300W SPS and ATX power supply
- Advanced Server Management (ASM)
- External ports:
	- 2 USB connectors RJ-45 jack
		-
	- PS/2-compatible keyboard port Parallel port
	- PS/2-compatible mouse port Serial port
- 
- 

# <span id="page-18-0"></span>Preinstallation requirements

### <span id="page-18-1"></span>Selecting a site

Before unpacking and installing the system, select a suitable site for the system for maximum efficiency. Consider the following factors when choosing a site for the system:

- Near a grounded power outlet
- Clean and dust-free
- Sturdy surface free from vibration
- Well-ventilated and away from sources of heat
- Secluded from electromagnetic fields produced by electrical devices such as air-conditioners, radio and TV transmitters, etc.

### <span id="page-18-2"></span>Checking the package contents

Check the following items from the package:

- Acer Altos G300 system
- Acer Altos G300 user's guide (with system binder)
- CD-ROM driver kits
- System keys (hung inside the front panel door)

If any of the above items are damaged or missing, contact your dealer immediately.

Save the boxes and packing materials for future use.

# <span id="page-19-0"></span>Basic connections

The system unit, keyboard, mouse, and monitor constitute the basic system. Before connecting any other peripherals, connect these peripherals first to test if the system is running properly.

<span id="page-19-1"></span>Connecting the keyboard

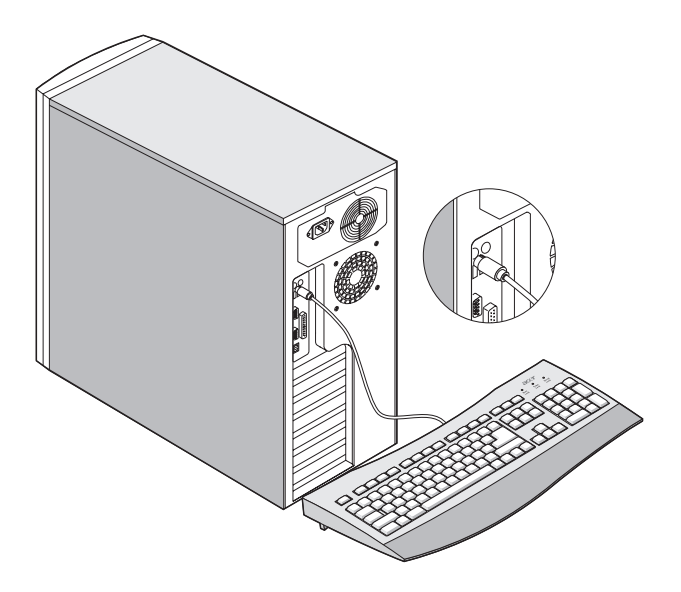

# <span id="page-20-0"></span>Connecting the mouse

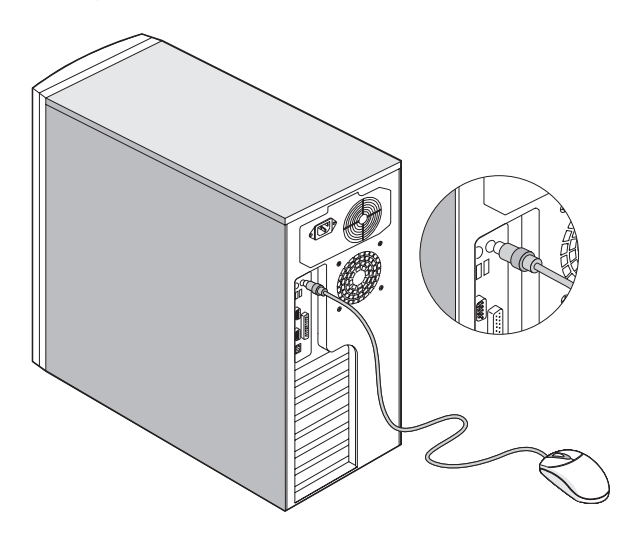

## <span id="page-21-0"></span>Connecting the VGA monitor

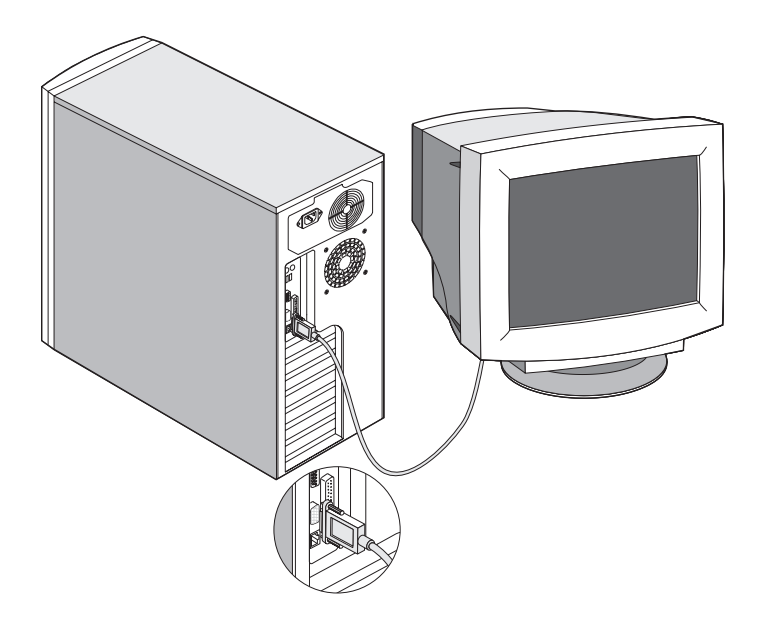

### <span id="page-21-1"></span>Connecting to the network

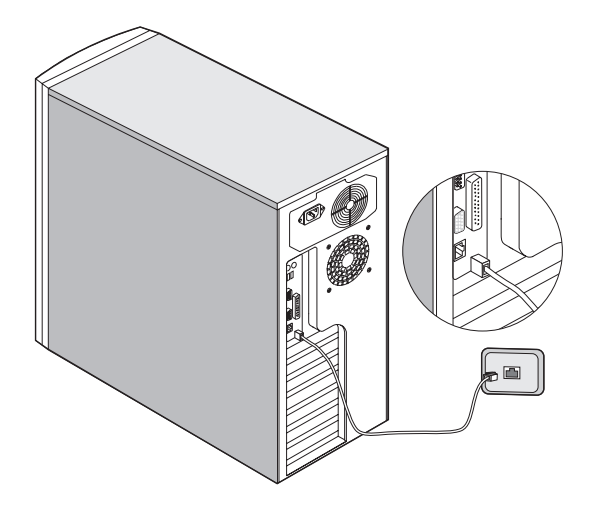

# <span id="page-22-0"></span>Connecting the power cable

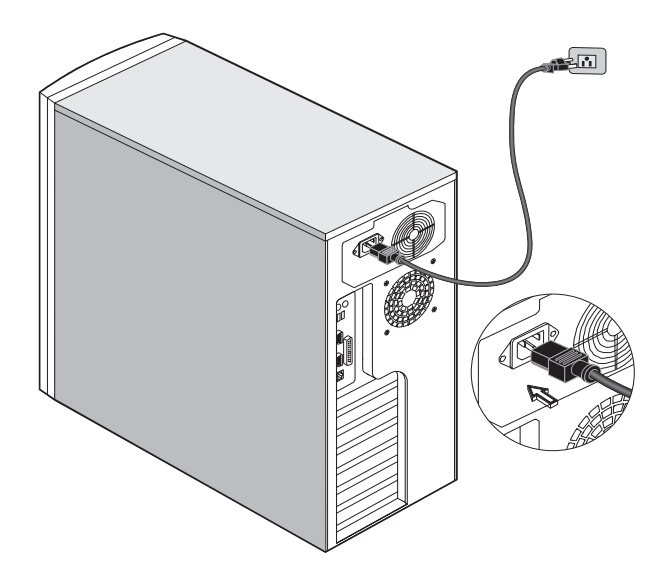

# <span id="page-23-0"></span>System startup

After making sure that you have set up the system properly and connected all the required cables, you may now apply power to the system.

To power on the system:

Open the front panel door and press the power button. The system starts up and displays a welcome message. After that, a series of power-on self-test (POST) messages appears. The POST messages indicate if the system is running well or not.

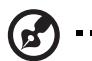

**Note:** If the system does not turn on or boot after pressing the power button, go to the next section for the possible causes of the boot failure.

Aside from the self-test messages, you can determine if the system is in good condition by checking if the following occurred:

- Power indicator LED on the front bezel lights up (green)
- Power, Num Lock, and Caps Lock LED indicators on the keyboard light up

# <span id="page-24-0"></span>Power-on problems

If the system does not boot after you have applied power, check the following factors that might have caused the boot failure.

• The external power cable may be loosely connected.

Check the power cable connection from the power source to the power socket on the rear panel. Make sure that each cable is properly connected to each power supply.

• No power comes from the grounded power outlet.

Have an electrician check your power outlet.

• Loose or improperly connected internal power cables.

Check the internal cable connections. If you are not confident to perform this step, ask a qualified technician to help you.

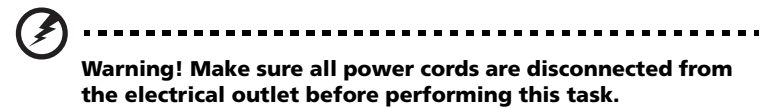

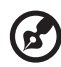

---------------------

**Note:** If you have gone through the preceding actions and the system still fails to boot, ask your dealer or a qualified technician for assistance.

# <span id="page-25-0"></span>Connecting options

### <span id="page-25-1"></span>**Printer**

To connect a printer, plug the printer cable into the parallel port located on the rear panel of your computer.

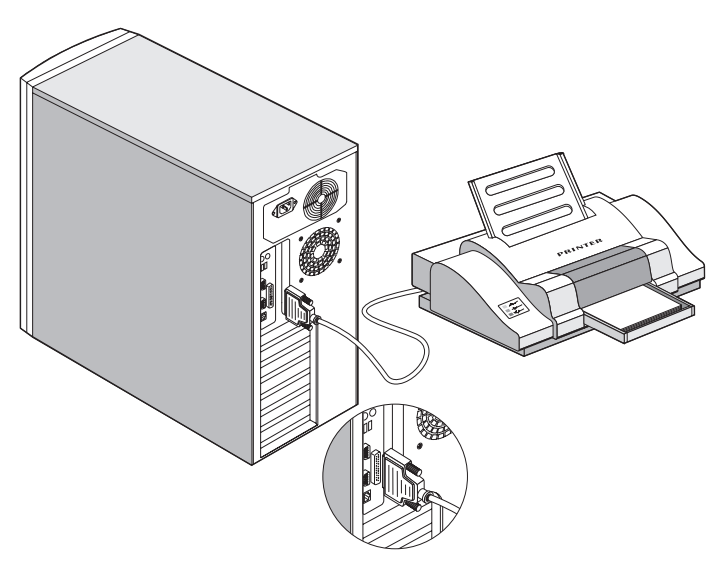

### <span id="page-25-2"></span>USB devices

Universal Serial Bus (USB) is a new serial bus design that is capable of cascading low-/medium-speed peripherals (less than 12 Mbps) such as a keyboard, mouse, joystick, scanner, printer and modem. With USB, complex cable connections can be eliminated.

Your computer comes with two USB ports. These ports allow you to connect additional serial devices to your computer without using up its system resources.

To connect a USB device, simply plug the device cable into any of the USB ports.

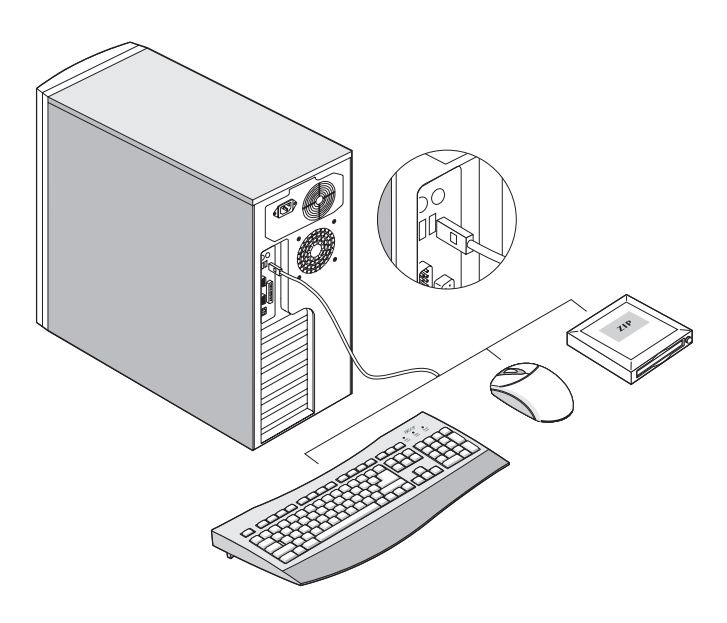

**Note:** Most USB devices have a built-in USB port which allows you to daisychain other devices.

# <span id="page-28-0"></span>2 System tour

This chapter discusses the features and components of your computer.

# <span id="page-30-0"></span>External and internal structure

### <span id="page-30-1"></span>Front panel

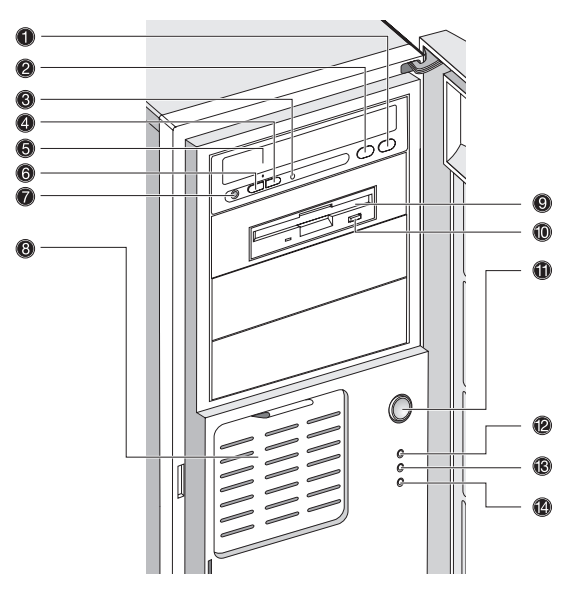

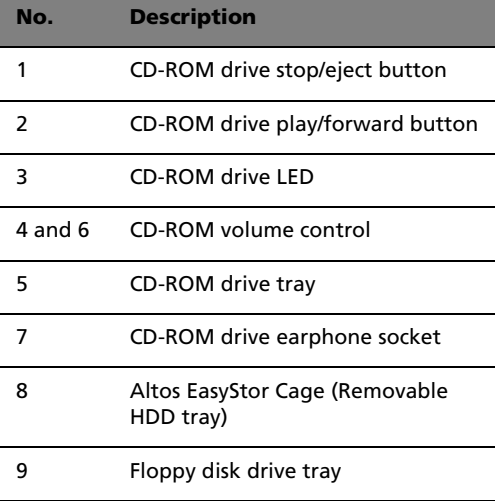

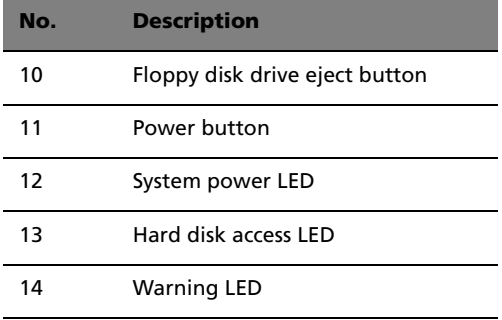

### <span id="page-32-0"></span>Rear panel

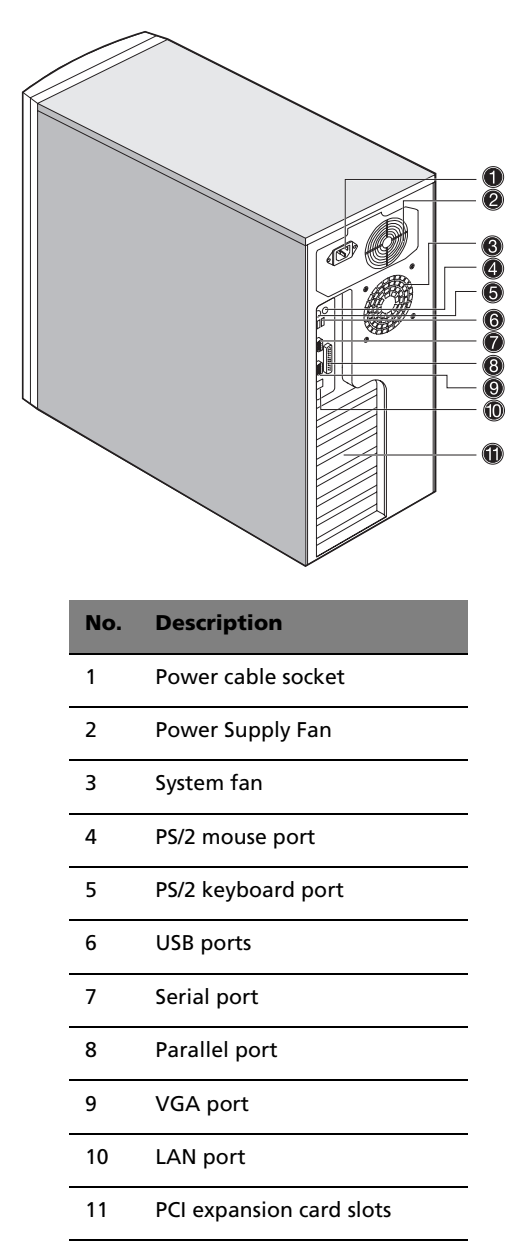

# <span id="page-33-0"></span>Internal components

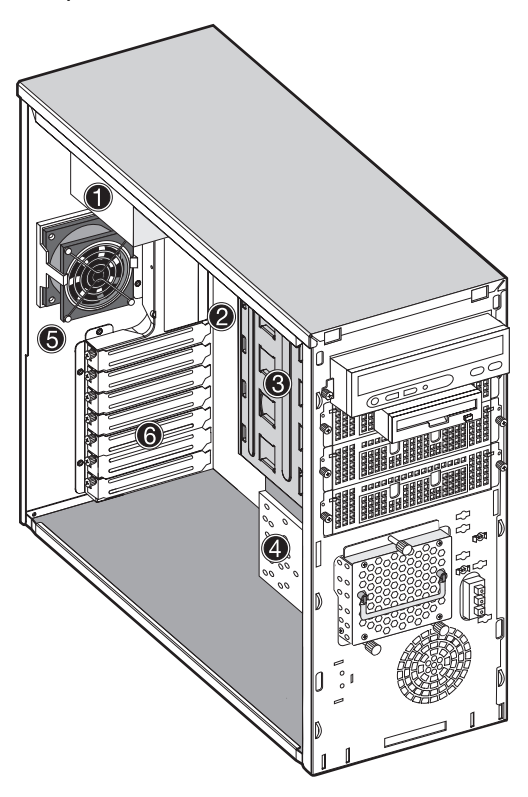

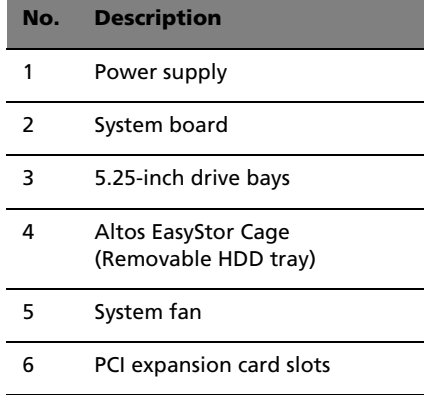

# <span id="page-34-0"></span>System board layout

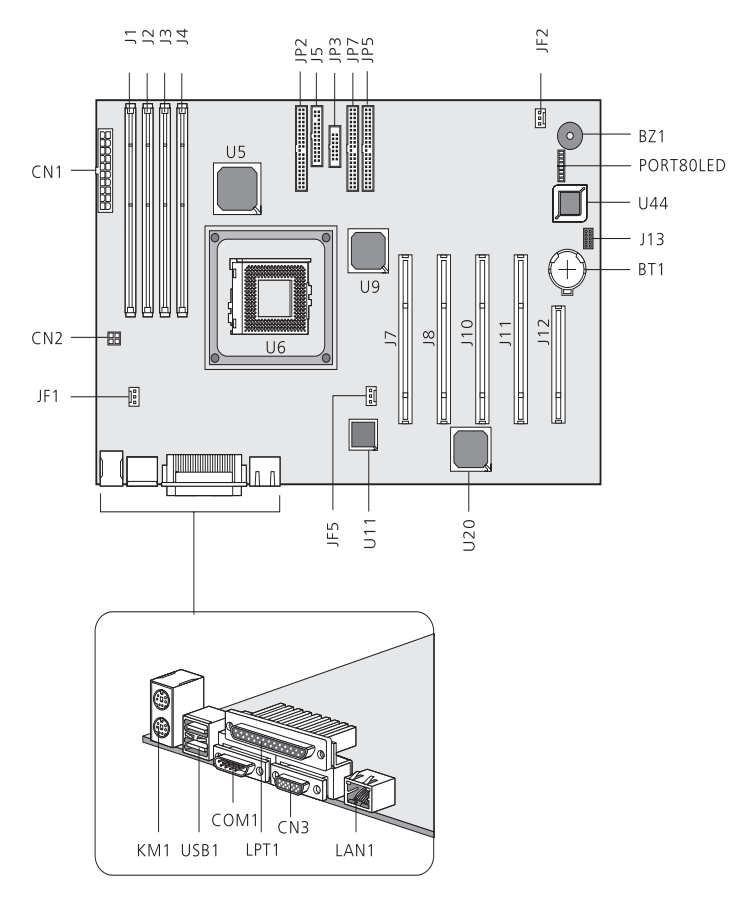

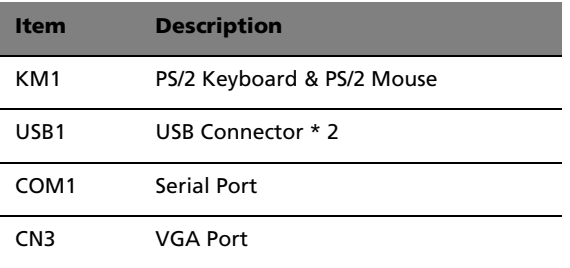

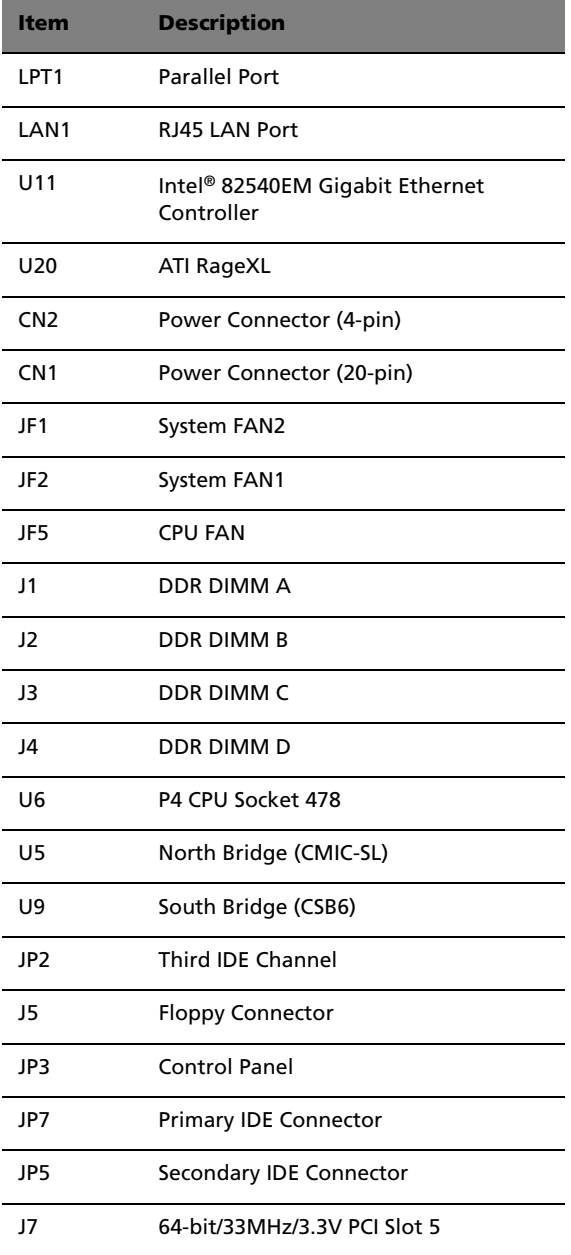
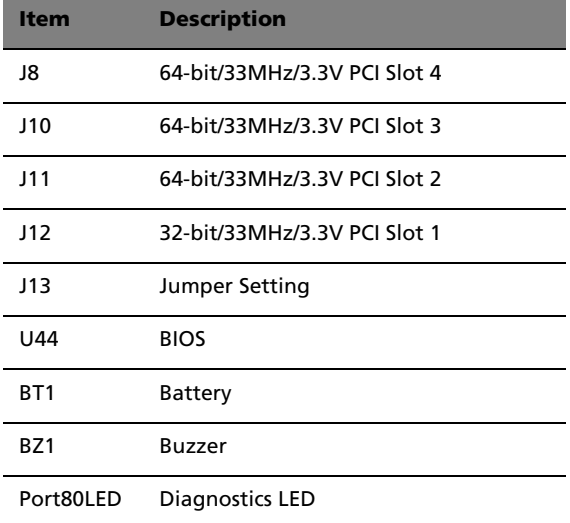

#### Control Panel (JP3)

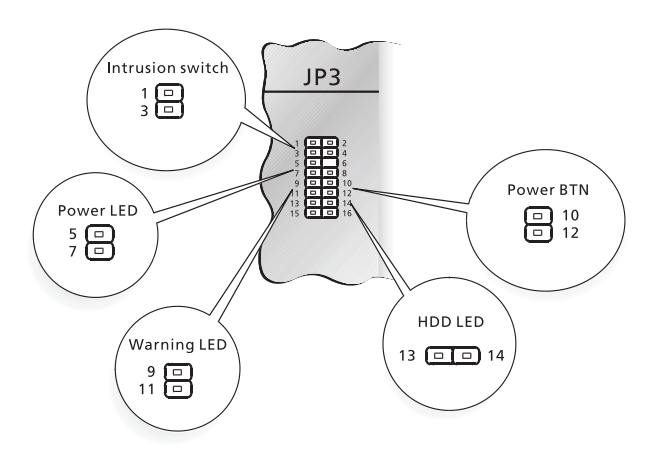

Jumper Setting (J13)

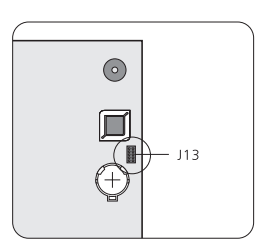

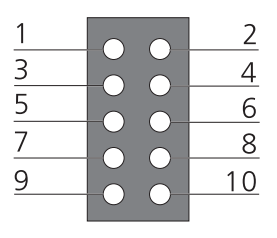

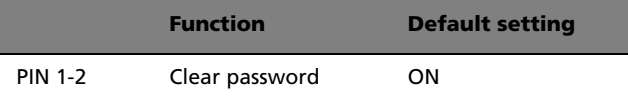

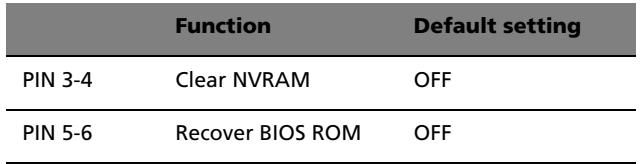

#### Diagnostics LED (Port80LED)

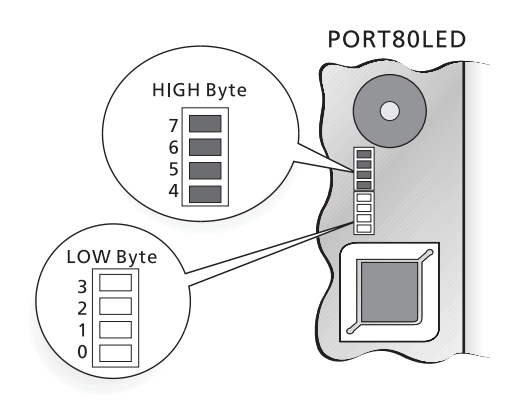

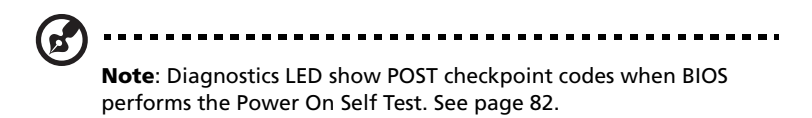

## 3 Upgrading your system

This chapter contains instructions on how to upgrade your computer.

## <span id="page-42-1"></span>Installation precautions

Before you install any system component, we recommend that you read the following sections. These sections contain important ESD precautions along with preinstallation and post-installation instructions.

#### ESD precautions

Electrostatic discharge (ESD) can damage your processor, disk drives, expansion boards, and other components. Always observe the following precautions before you install a computer component:

- 1 Do not remove a component from its protective packaging until you are ready to install it.
- 2 Wear a wrist grounding strap and attach it to a metal part of the computer before handling components. If a wrist strap is not available, maintain contact with the computer throughout any procedure requiring ESD protection.

#### <span id="page-42-0"></span>Preinstallation instructions

Always observe the following before you install any component:

- 1 Turn off your system and all the peripherals connected to it before opening it. Then unplug all cables from the power outlets.
- 2 Open your computer according to the instructions on [page 33.](#page-44-0)
- 3 Follow the ESD precautions described above before handling a computer component.
- 4 Remove any expansion boards or peripherals that block access to the DIMM sockets or component connector.
- 5 See the following sections for specific instructions on the component you wish to install.

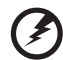

**Warning! Not turning off the computer properly before you start installing the components may cause serious damage.**

**Do not attempt the procedures described in the following sections unless you are a qualified service technician.**

#### Post-installation instructions

Observe the following after installing a computer component:

- 1 See to it that the components are installed according to the stepby-step instructions in their respective sections.
- 2 Replace any expansion boards or peripherals that you removed earlier.
- 3 Replace the computer cover.
- 4 Connect the necessary cables and turn on your computer.

## <span id="page-44-0"></span>Opening your system

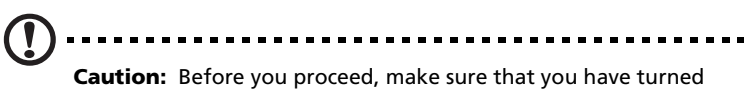

off your computer and all peripherals connected to it. Read the ["Preinstallation instructions" on page 31.](#page-42-0)

You need to open your computer before you can install additional components. See the following section for instructions.

#### <span id="page-44-1"></span>Removing the front panel

- 1 Unlock the door lock.
- 2 Insert your hand in the opening under the front panel. Reach for the panel handle and press it to release the cover from the housing frame.
- 3 Pull the cover to detach it completely from the frame.

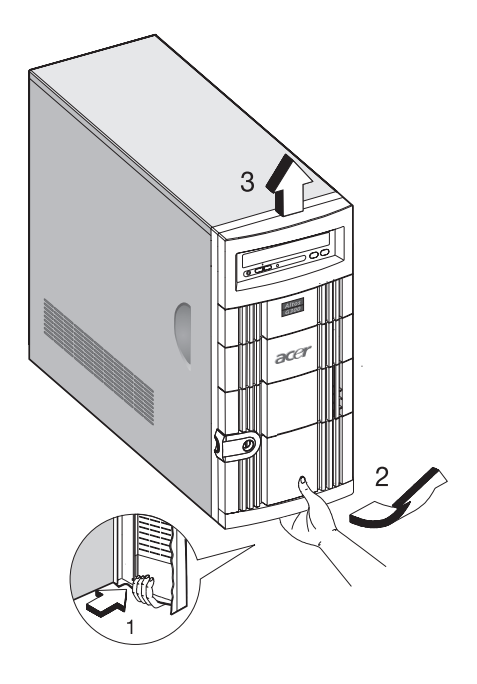

#### Removing the side panels

The system housing has one front panel and two removable side panels. Always observe the following ESD (electrostatic discharge) precautions before installing any system component:

- 1 Do not remove any system component from its packaging unless you are ready to install it.
- 2 Wear a wrist grounding strap before handling electronic components. Wrist grounding straps are available at most electronic component stores.

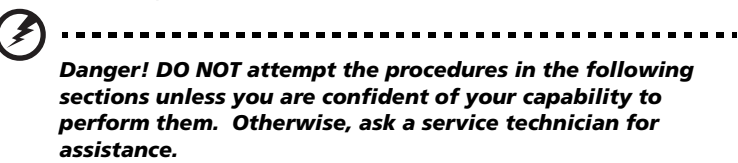

A microswitch is allocated on the right side of the front chassis. It helps indicate whether the panel is removed or intact. Also, a security lock secures the front panel to protect against unauthorized access.

To remove the side panels:

- 1 Turn off the power to the system unit and unplug all cables.
- 2 Place the system unit on a flat, steady surface.
- 3 Remove the front panel. See [page 33.](#page-44-1)
- 4 Remove the one front screw with a Phillips screwdriver to remove one side panel. Keep them in a safe place for later use.

5 Detach the side panel.

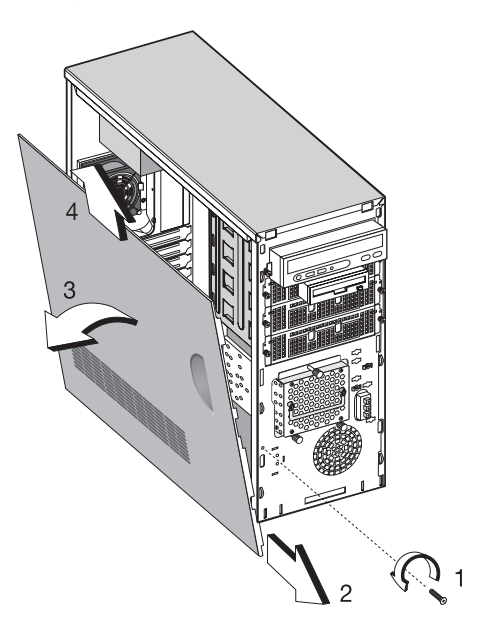

6 Repeat steps 4 to 5 to remove the other side panel.

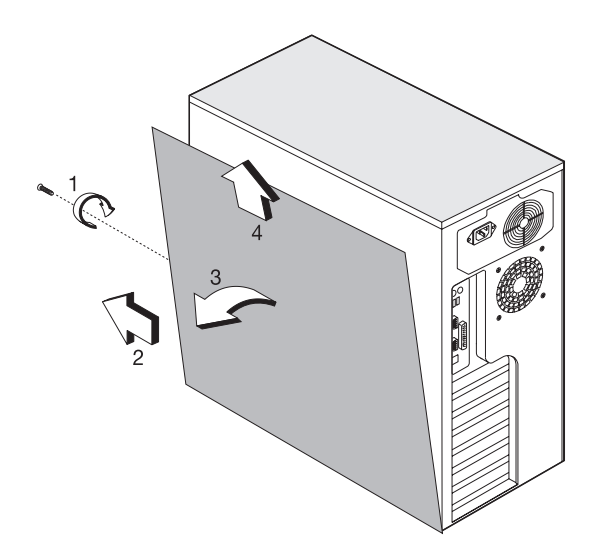

## Installing and removing storage devices

The housing supports four 5.25-inch, and three internal 3.5-inch storage devices. The empty drive bays allow you to install additional drives such as a CD-ROM drive, digital audio tape (DAT) drive or another hard disk drive.

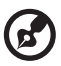

**Note:** Your basic system comes with a CD-ROM drive, a 3.5-inch

diskette drive, and a hard disk drive already installed.

#### Replacing a 3.5-inch or a 5.25-inch storage device

To replace a 3.5-inch storage device:

- 1 Open the front panel door and pull down the door of the Altos EasyStor Cage.
- 2 Remove the thumb screws from the Altos EasyStor Cage.
- 3 Pull out the Altos EasyStor Cage.
- 4 Disconnect the power cable of the hard disk fan.
- 5 Disconnect the power and signal cable from the old drive.

6 Remove the four screws with a Philips screw driver and remove the old drive from the 3.5-inch hard disk tray.

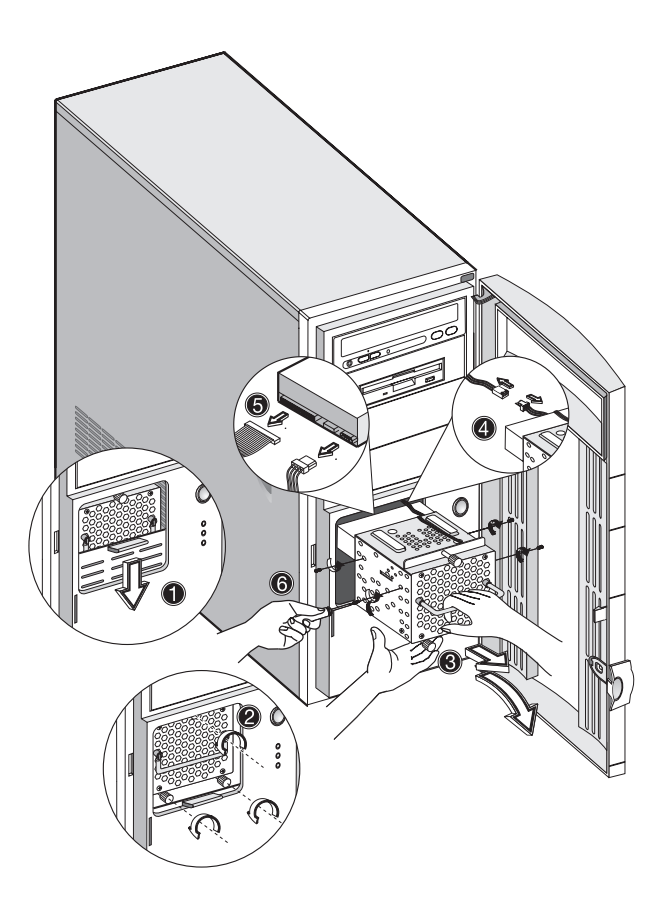

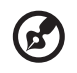

**Note 1:** Pull down the door of the EasyStor Cage till it clicks into place.

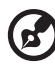

**Note 2:** Pull the EasyStor Cage out in horizontal position. And pull it out carefully with both hands for its heavy weight.

#### Installing a hard disk

To install a hard disk drive into the hard disk frame:

- 1 Insert the drive tray.
- 2 Secure the drive tray with two screws.
- 3 Connect the power and signal cables.

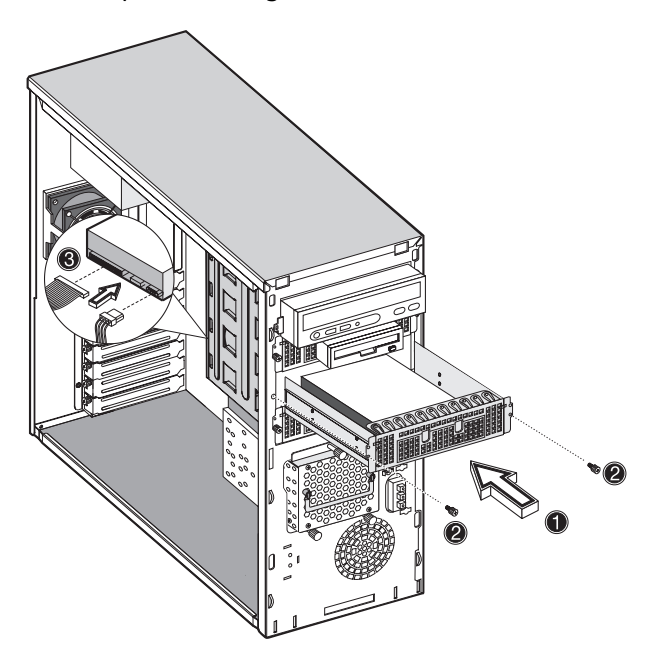

#### Installing a DLT

To install a DLT drive into the 5.25-drive frame.

- 1 Insert the DLT.
- 2 Secure the DLT with two screws.
- 3 Connect the power and signal cables.

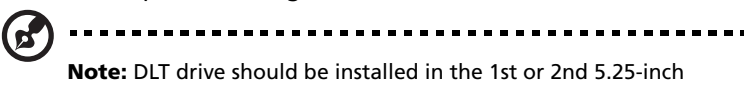

drive tray.

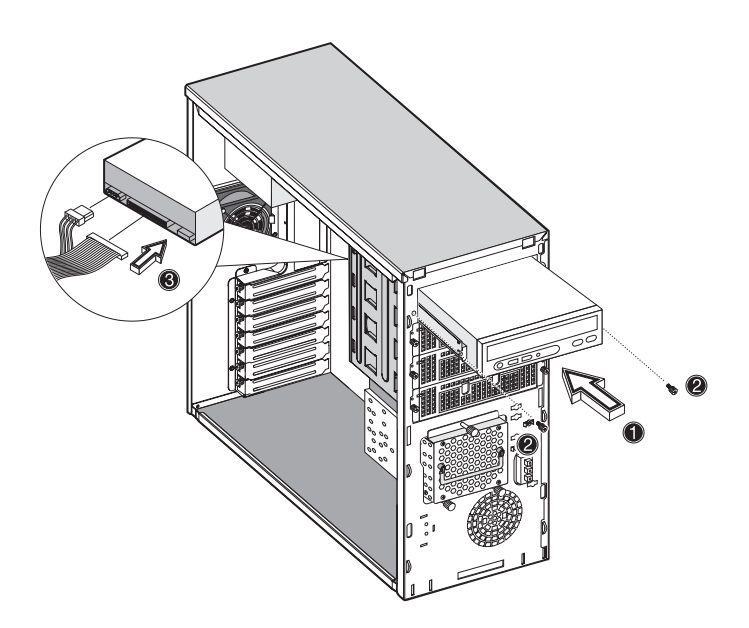

## Installing and removing the CPU

The Pentium 4 comes in a mPGA478 package. The mPGA478 package is designed for the new breed of sleek, high performance, small form factor PCs.

The system board supports a Pentium 4 processor running start at 1.6 GHz and future generations of Pentium CPUs.

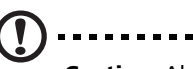

**Caution:** Always observe the ESD precautions when installing or removing a system component. Refer to [page 31.](#page-42-1)

#### Installing a CPU

Follow these steps to install a CPU:

- 1 Remove the processor from its protective packaging.
- 2 Insert the new CPU into the CPU socket. Make sure that pin 1 (indicated by a notched corner) of the CPU connects to hole 1 of the socket.

Push down the socket lever to lock the new CPU into the socket.

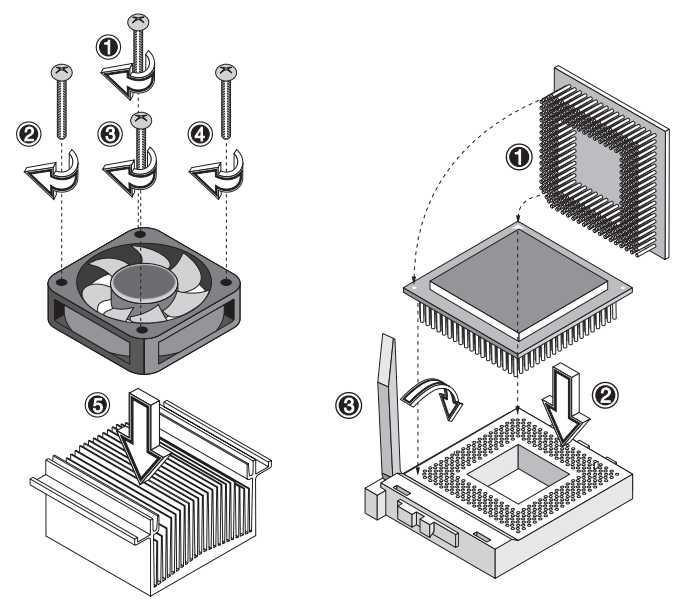

3 Attach one side of the fan/heatsink metal bracket to the CPU socket and then gently push down the other side of the metal bracket until it locks in place.

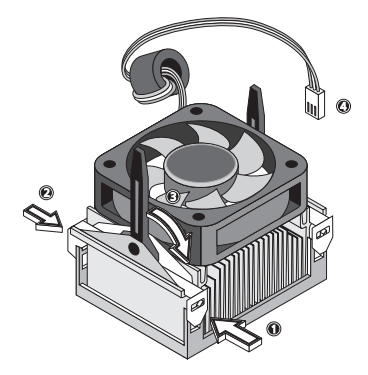

4 Connect the 3-pin fan/thermal cable to the system board. Refer to section ["System board layout" on page 23](#page-34-0) for the location of the fan/thermal connectors.

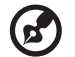

**Note:** The heatsink becomes very hot when the system is on. NEVER touch the heatsink with any metal or with your hands.

#### Removing a CPU

Follow these steps to remove a CPU:

- 1 Disconnect the 3-pin fan/heatsink cables from the system board.
- 2 Unhook one side of the fan/heatsink metal bracket and gently lift it before removing the other side.

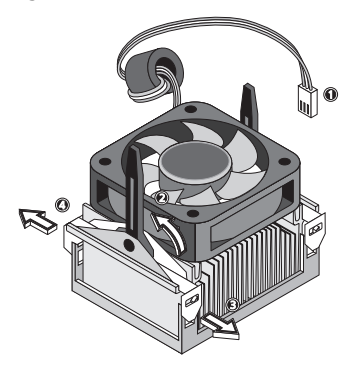

3 Gently push the socket lever down to release the lever and then pull it up.

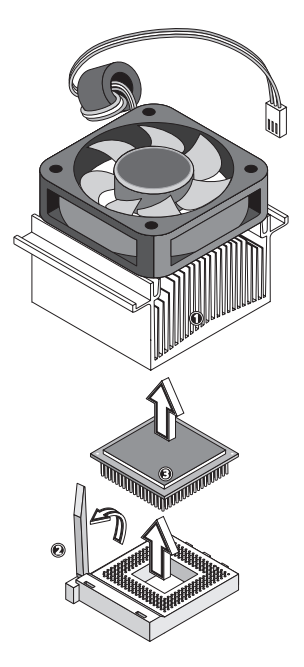

4 Remove the CPU.

## Installing and removing memory modules

The four 184-pin sockets onboard support DDR SDRAM-type DIMMs. You may install 128-MB, 256-MB, 512-MB, or 1-GB DIMMs for a maximum of 4-GB system memory.

This system board supports DDR266 266MHz SDRAM.

Each of the DIMM socket is independent from the others. This independence allows you to install DIMMs with different capacities to form different configurations.

To install a DIMM, align it to an empty slot and press it in until the holding clips secure the DIMM in place.

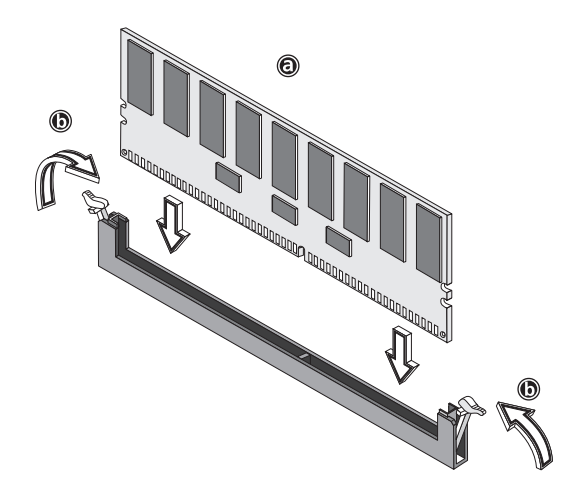

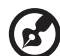

**Note:** The DIMM socket is slotted to ensure proper installation. If

you slip in a DIMM but it does not completely fit, you may have inserted it the wrong way. Reverse the orientation of the DIMM. To remove a DIMM, press the holding clips on both sides of the socket outward to release the DIMM.

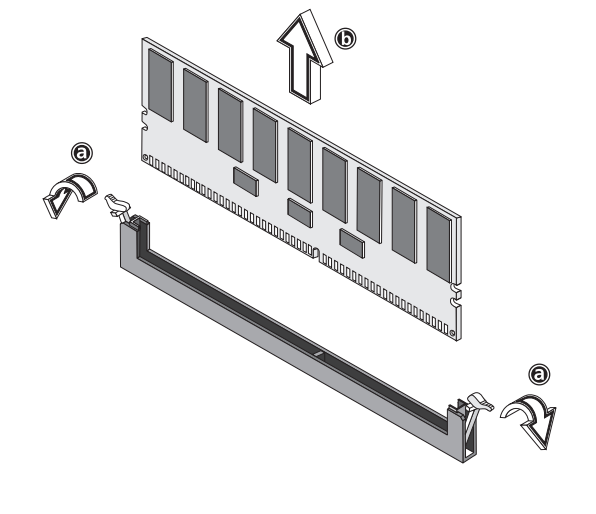

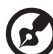

**Note:** Place your forefingers on the top of the DIMM before you press the holding clips to gently disengage the DIMM from the socket.

#### Reconfiguring the system

The system automatically detects the amount of memory installed. Run Setup to view the new value for total system memory and make a note of it.

## Installing expansion cards

There are two kinds of expansion slots available in this system board. These are 32-bit PCI (Peripheral Component Interconnect) and 64-bit PCI.

To install expansion cards:

- 1 Locate an empty expansion slot on the system board.
- 2 Remove the metal bracket located opposite the empty expansion slot using a Phillips screwdriver.

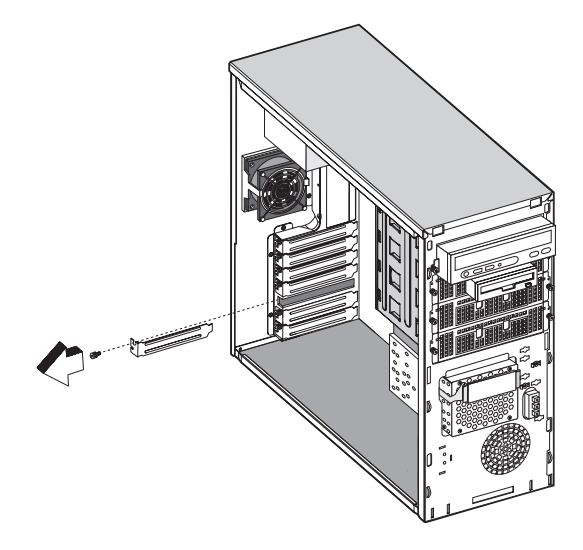

3 Insert an expansion card into the slot. Make sure that the card is properly seated.

4 Secure the card to the housing with a screw.

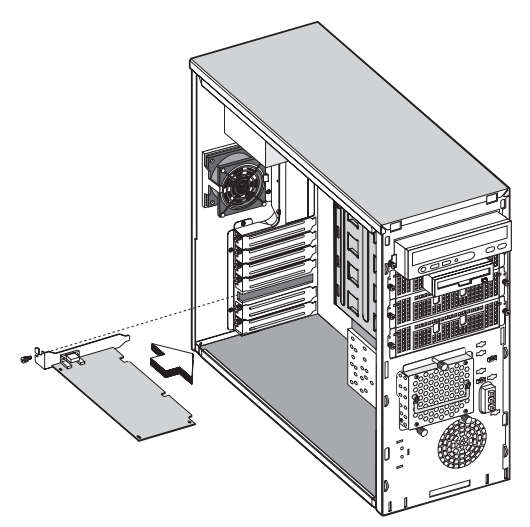

When you turn on the system, BIOS automatically detects and assigns resources to the new device.

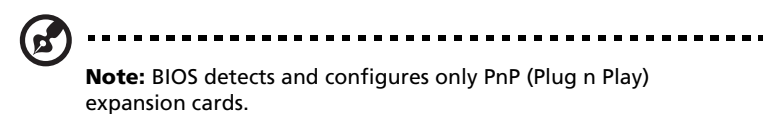

# 4 Setup utility

This chapter gives information about the system BIOS and tells how to configure the system by changing the settings of the BIOS parameters.

## Introduction

Most systems are already configured by the manufacturer or the dealer. There is no need to run Setup when starting the computer unless you get a Run Setup message.

The Setup program loads configuration values into the battery-backed nonvolatile memory called CMOS RAM. This memory area is not part of the system RAM.

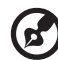

**Note:** If you repeatedly receive Run Setup messages, the battery may be bad. In this case, the system cannot retain configuration values in CMOS. Ask a qualified technician for assistance.

Before you run Setup, make sure that you have saved all open files. The system reboots immediately after you exit Setup.

## Setup Menu

The computer employs the latest AMI BIOS CMOS chip with support for Windows Plug and Play. This CMOS chip contains the ROM Setup instructions for configuring the mainboard's BIOS. The BIOS (Basic Input and Output System) Setup utility is a menu driven utility that enables you to make changes to the system configuration and tailor your system to suit your individual work needs. BIOS is a ROM-based configuration utility that displays the system's configuration status and provides you with a tool to set system parameters. These parameters are stored in non-volatile battery-backed-up CMOS RAM that saves this information even when the power is turned off. When the system is turned back on, the system is configured with the values found in CMOS.

Configure such items as:

- Hard drives, diskette drives, and peripherals
- Password protection from unauthorized use
- Power Management Features

This Setup utility should be executed under the following conditions:

- When changing the system configuration
- When a configuration error is detected by the system and you are prompted to make changes to the Setup utility
- When redefining the communication ports to prevent any conflicts
- When making changes to the Power Management configuration
- When changing the password or making other changes to the security setup

BIOS Setup Options at Boot

The user will be able to initiate SETUP by pressing the respective keys. **<CTRL>-<ALT>-<ESC>**Enter the BIOS Setup

## Setup submenu: Main

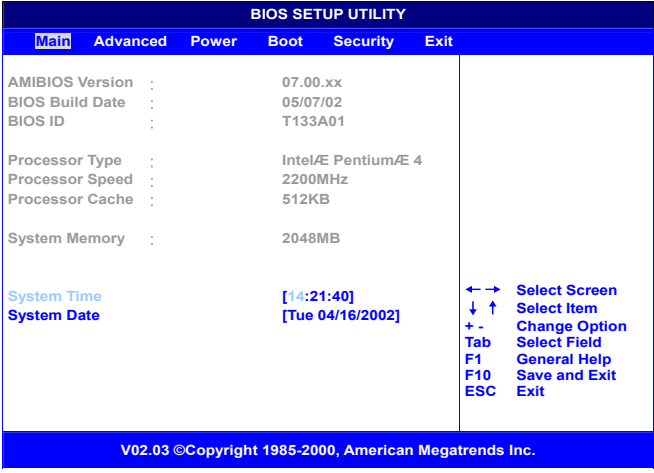

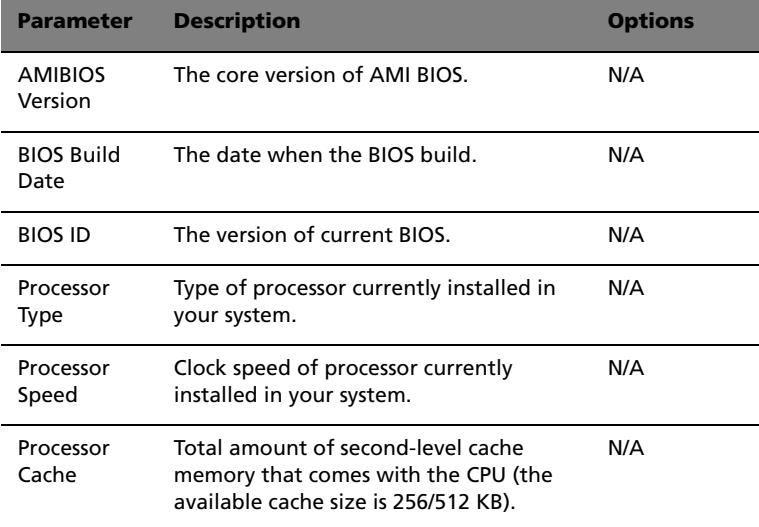

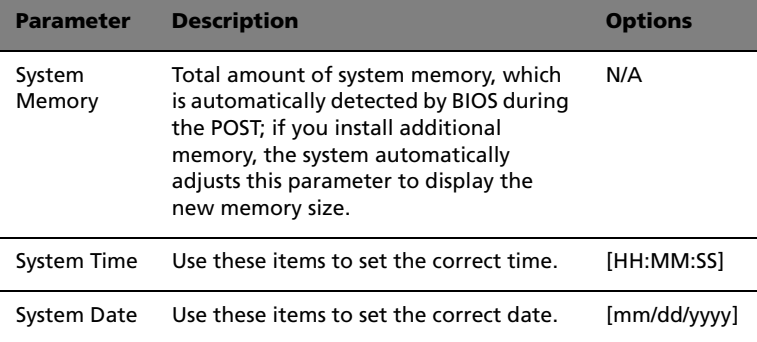

## Setup submenu: Advanced

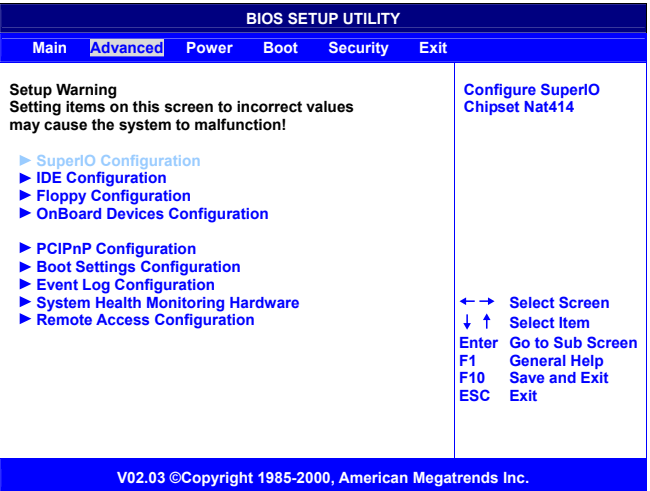

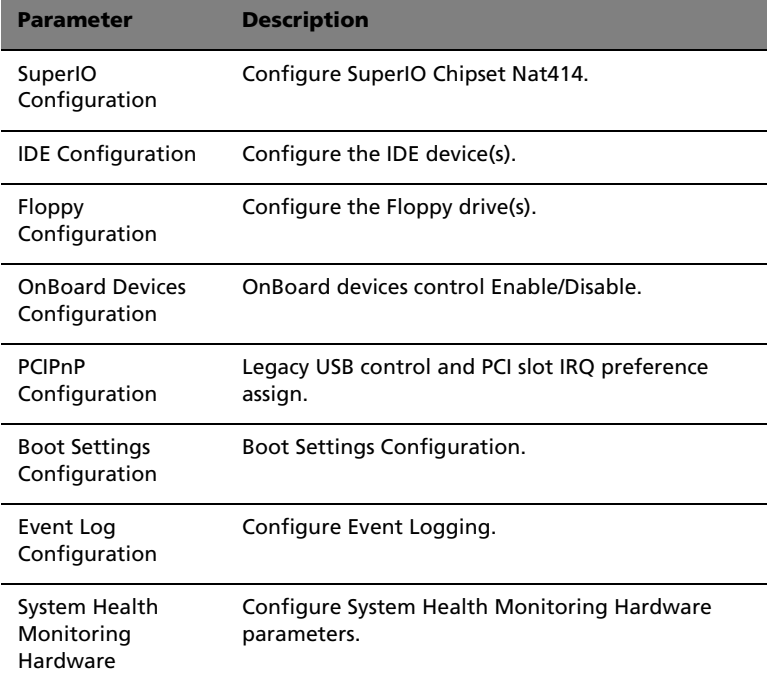

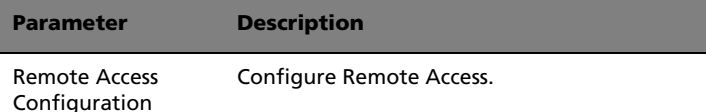

#### SuperIO Configuration

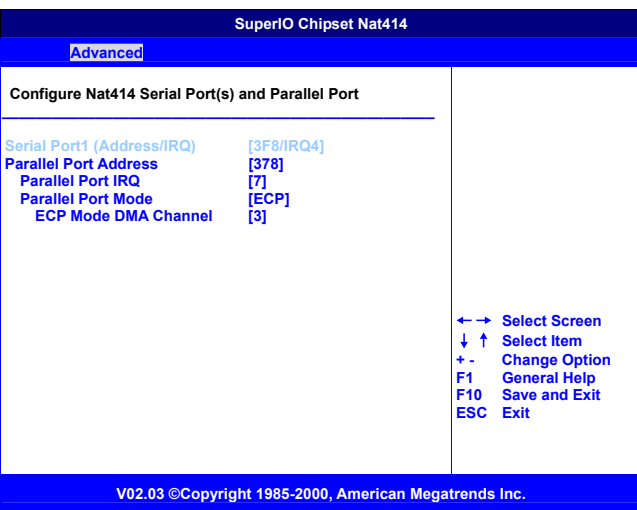

• **Onboard Serial Port 1**

Use these items to disable the serial ports or to assign a port address and IRQ to the ports.

- **Onboard Parallel Port** Use this item to disable the parallel port or assign a port address to the parallel port.
- **Parallel Port IRQ** Use this item to determine the IRQ of the parallel port.
- **Parallel Port Mode Select** Use this item to determine the mode of the parallel port. You can select Normal, Bi-directional, EPP (Enhanced Parallel Port) or ECP (Extended Capabilities Port).
	- **Parallel Port DMA Channel** These items are not available in most circumstances. If they are available, use them to allocate DMA (Direct Memory Access) channel for the parallel port.

## IDE Configuration

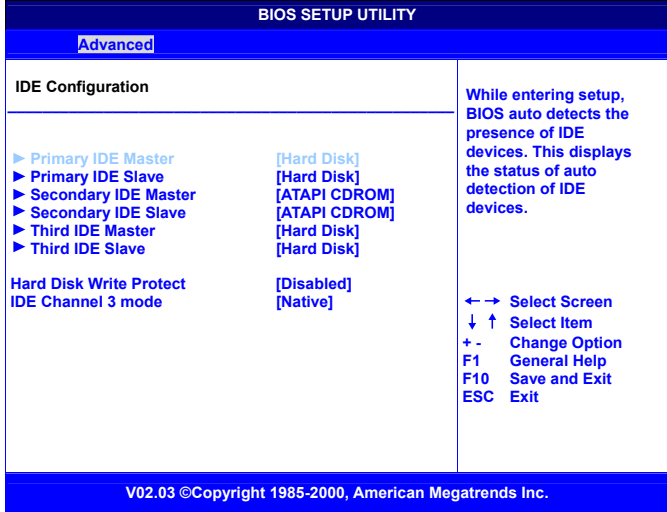

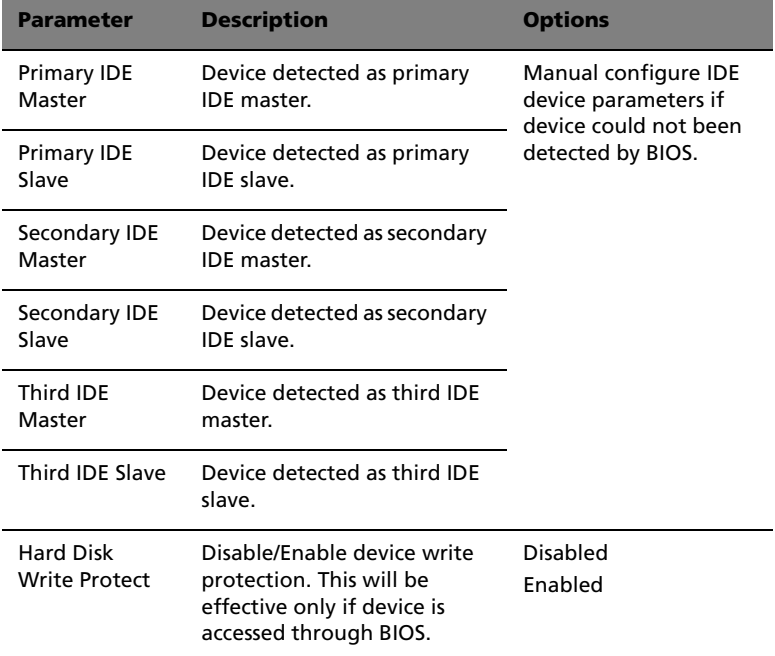

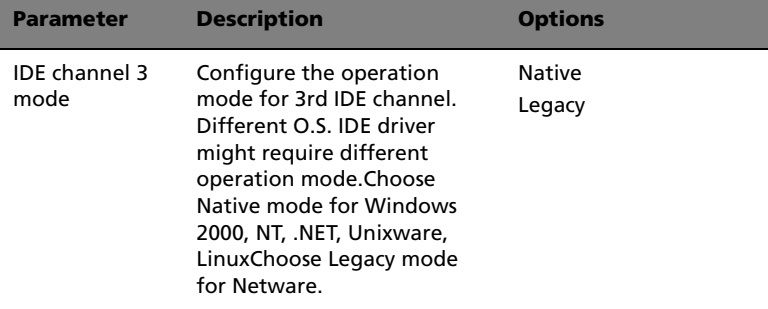

#### Auto Detect Hard Disks

This item automatically detects and installs any hard disk drives installed on the primary and secondary IDE channels. Most modern drives can be detected. If you are using a very old drive that can't be detected, you can install it manually.

#### Primary IDE Master (if attached Hard Disk)

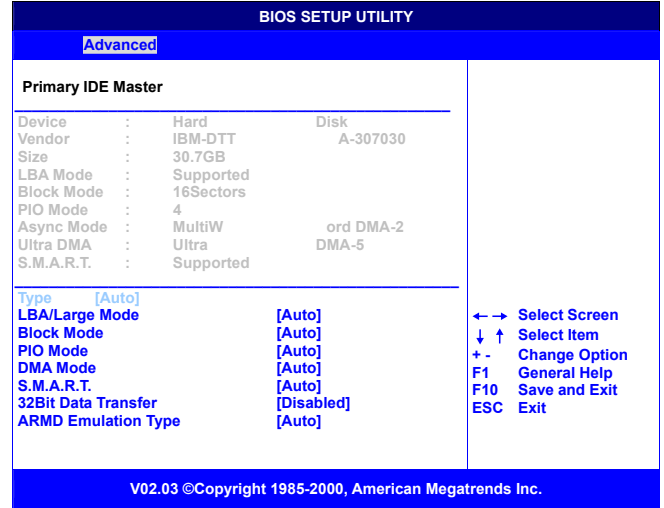

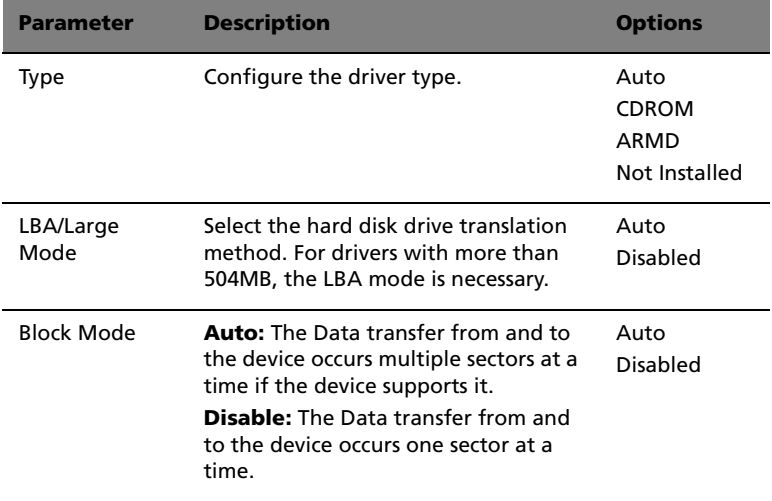

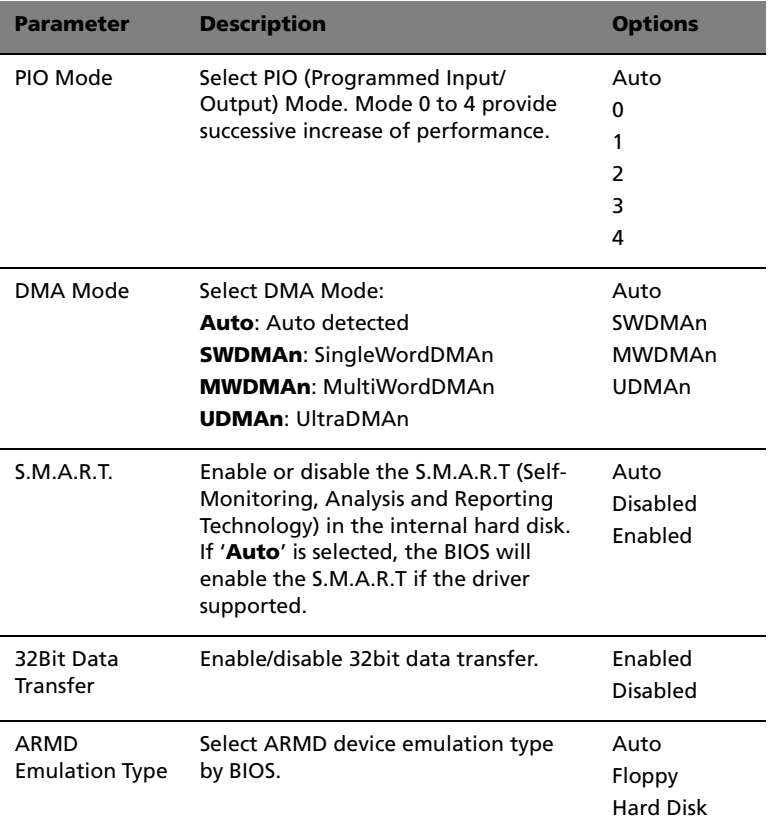

#### Secondary IDE Master (if attached ATAPI CDROM)

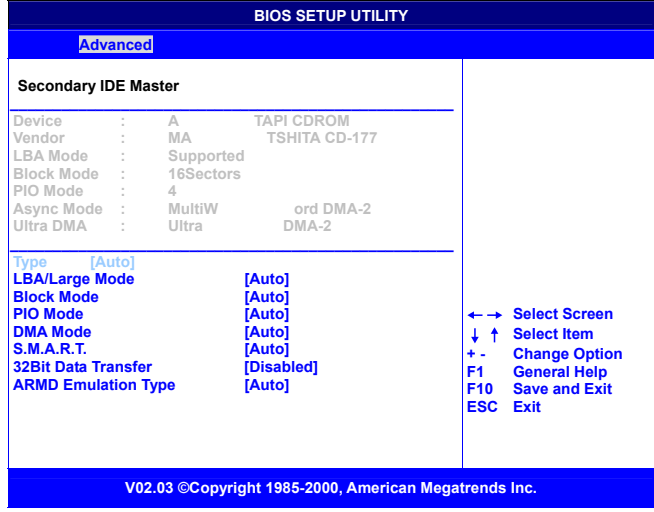

#### Secondary IDE Slave (if no attached)

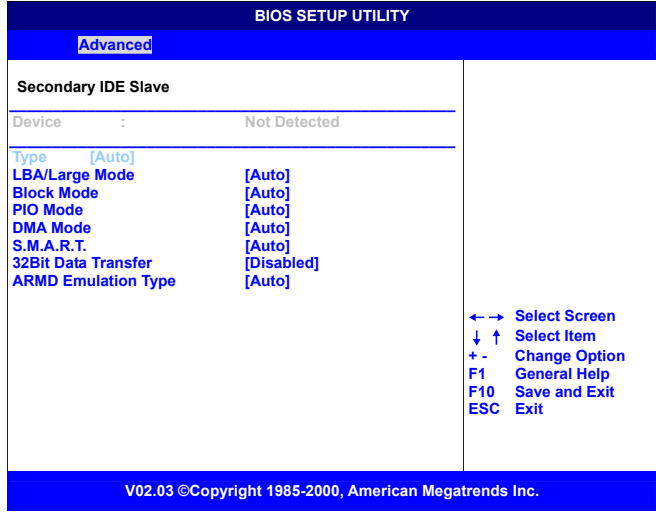

#### Floppy Configuration

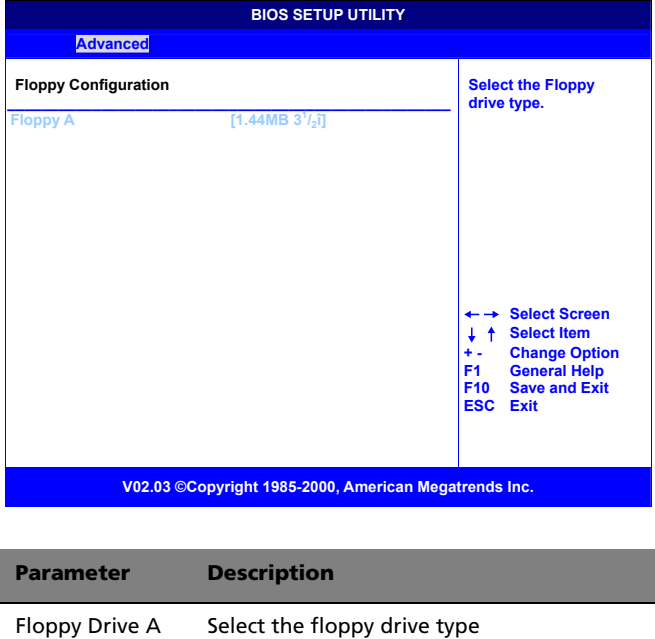

#### • **Floppy Drive A**

If you have one floppy drive installed change the item Floppy Drive A so that it describes the characteristics of the drive.
# PCIPnP Configuration

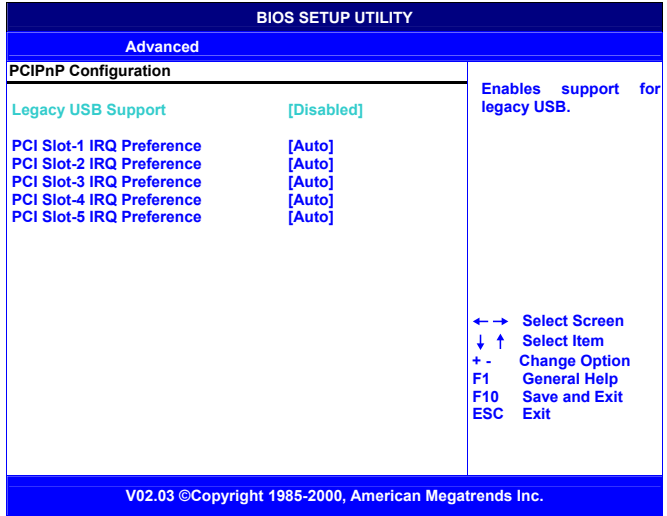

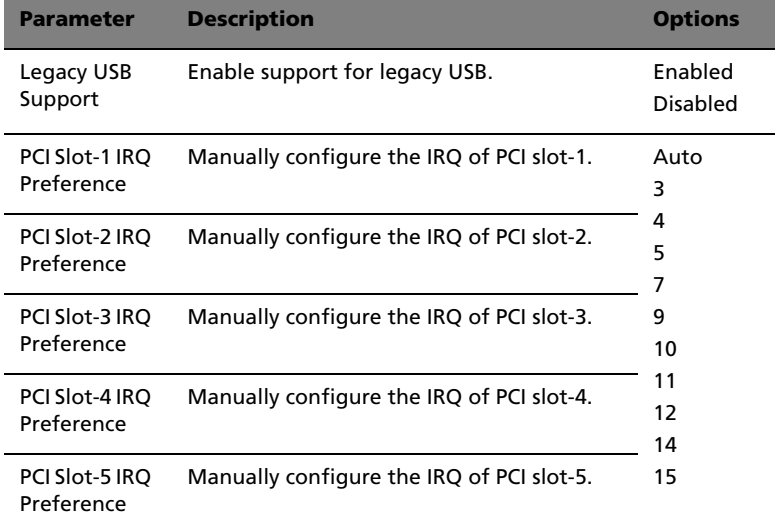

# Boot Settings Configuration

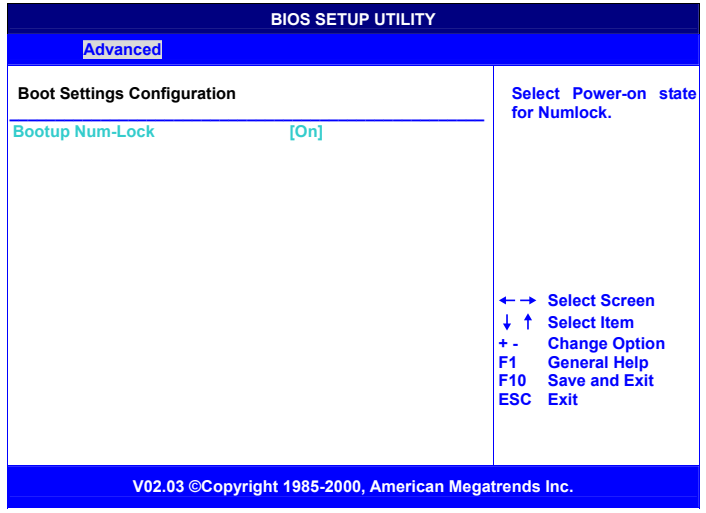

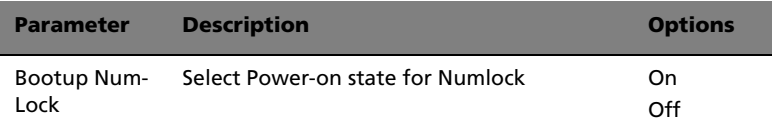

# Event Log Configuration

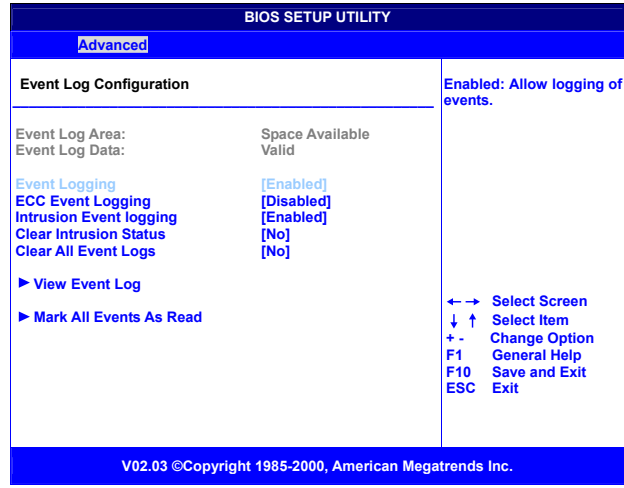

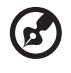

------

**Note:** If there are any event logs recorded, "View Event Log" and "Mark All Events As Read" will appear. If no event recorded, these two options will NOT appear.

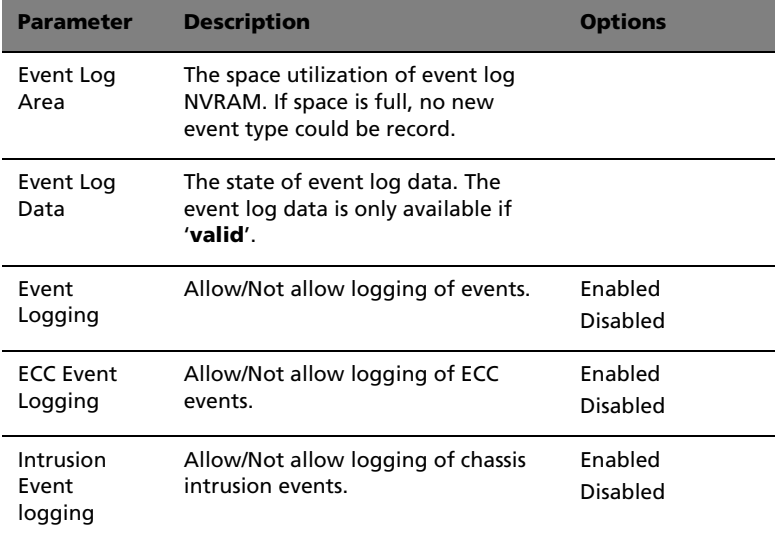

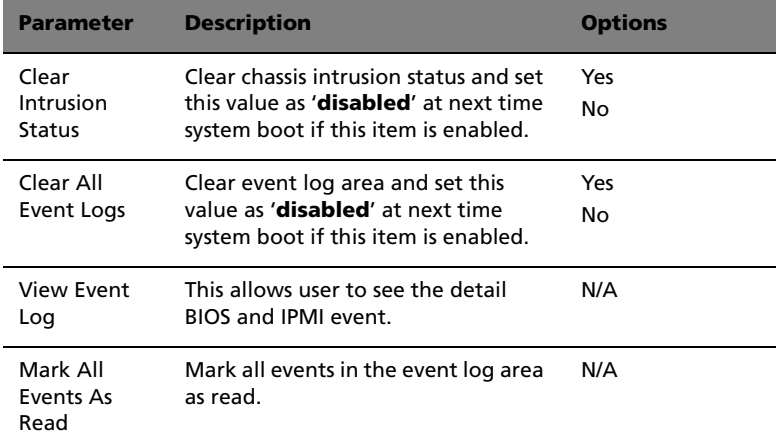

#### View Event Log

This allows user to see the detail BIOS and IPMI event.

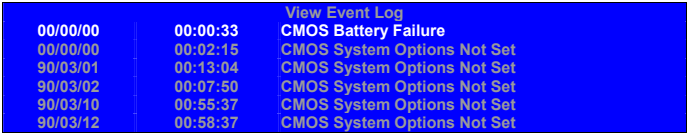

Mark All Events As Read

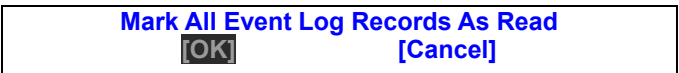

# OnBoard Devices Configuration

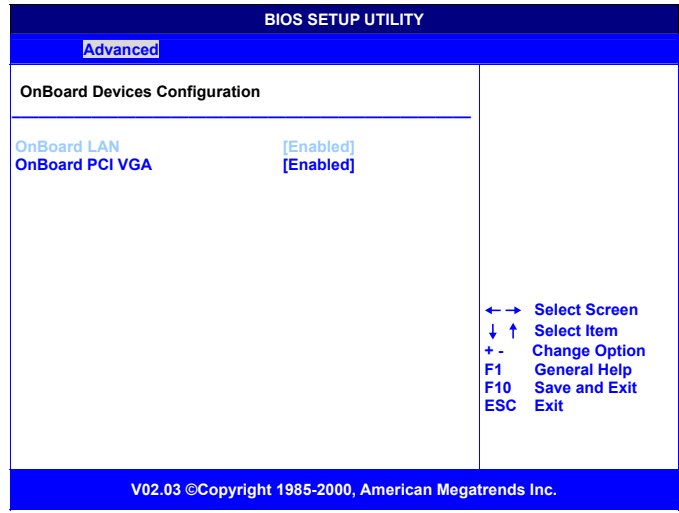

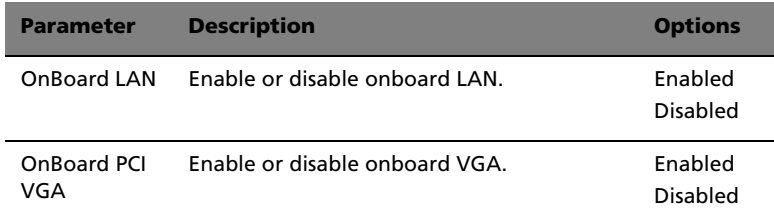

# System Health Monitoring Hardware

Hardware Monitor Setup Page

This page lets you install hardware monitoring parameters so that the system can warn you when critical parameters are exceeded.

### System Hardware Monitor

If your mainboard supports hardware monitoring, these items are auto-detected and the results are reported. You cannot make changes to these items.

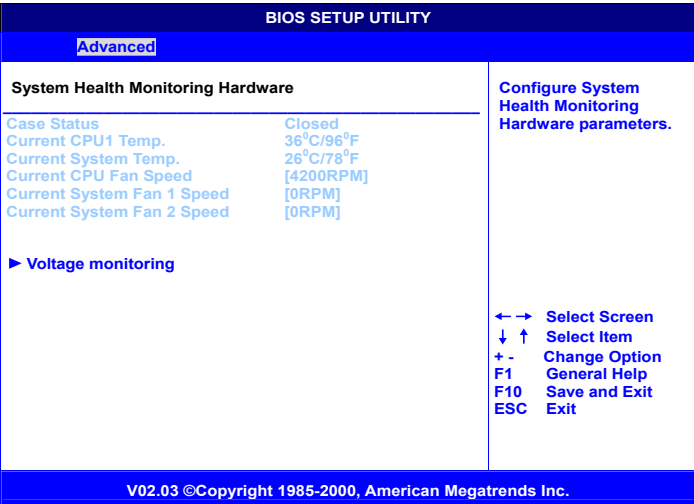

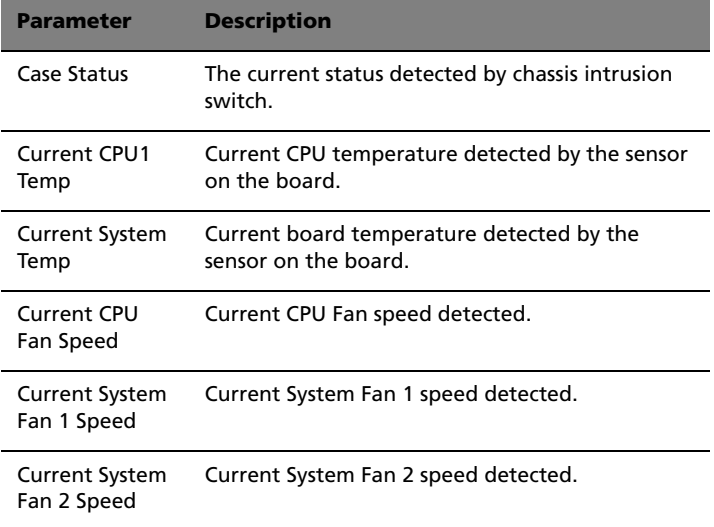

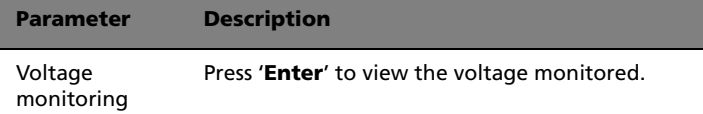

#### Voltage monitoring

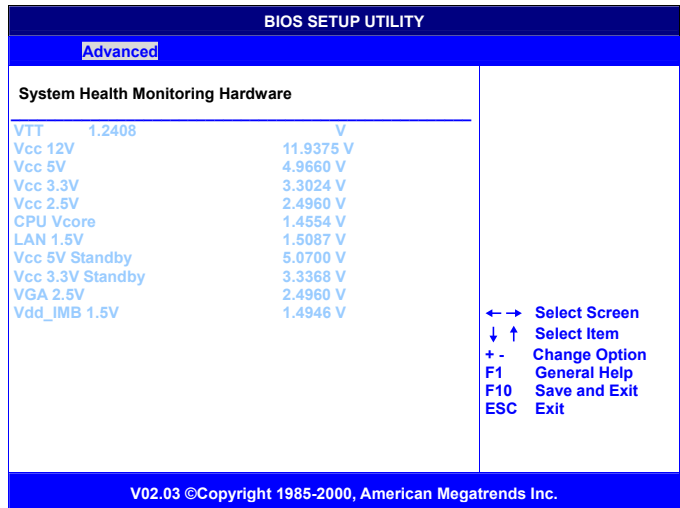

# Remote Access Configuration

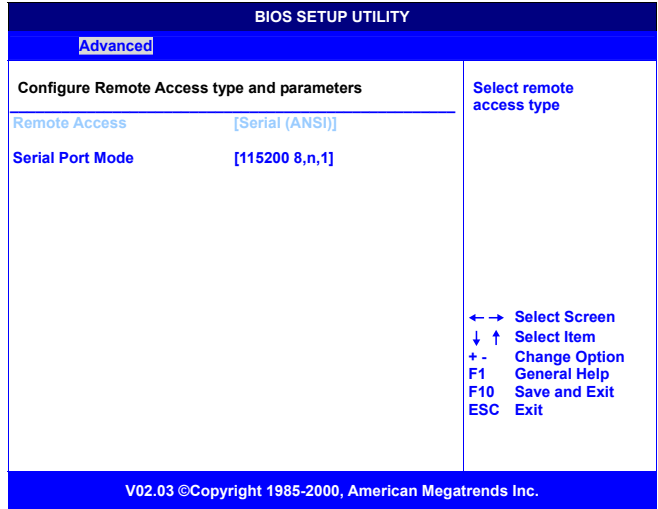

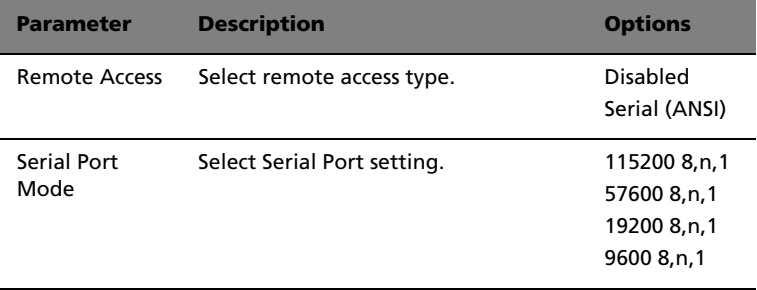

# Setup submenu: Power

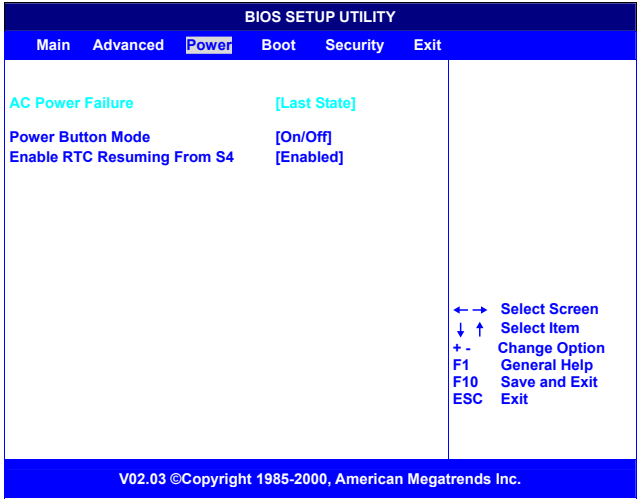

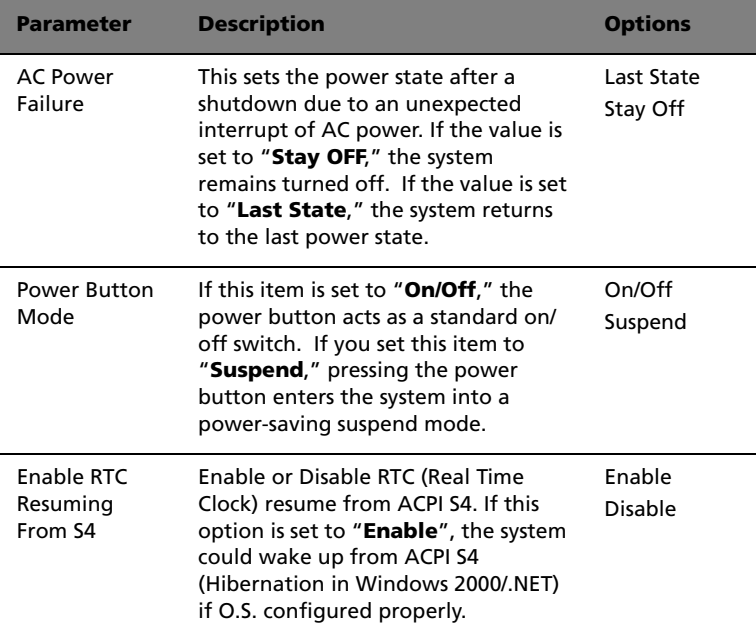

# Setup submenu: Boot

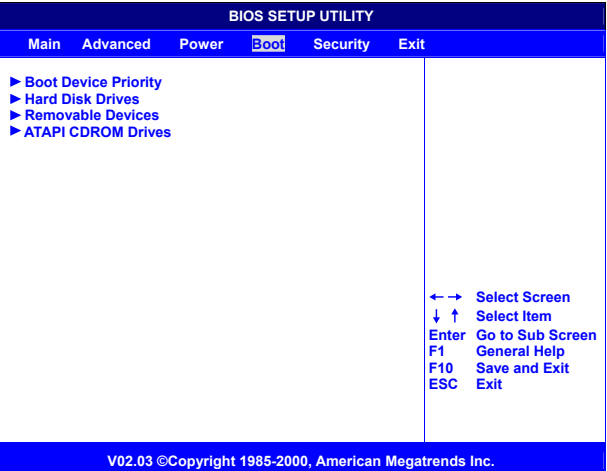

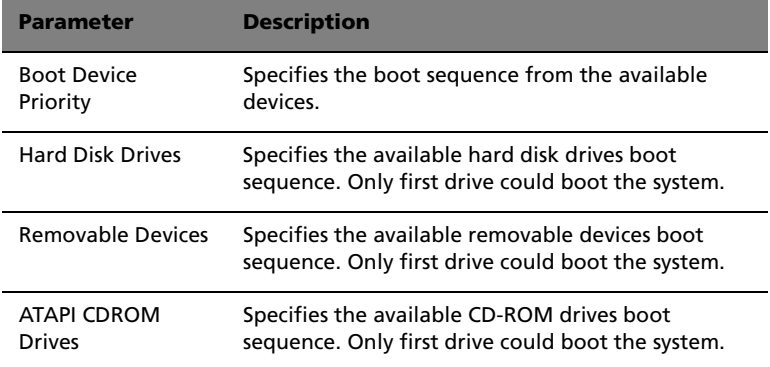

# Boot Device Priority

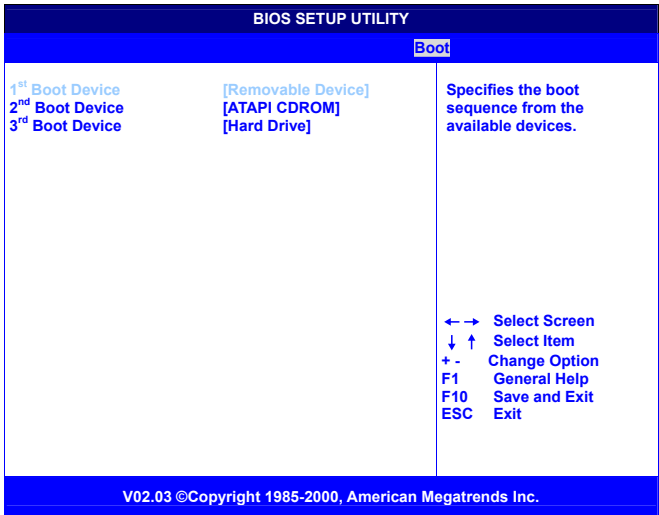

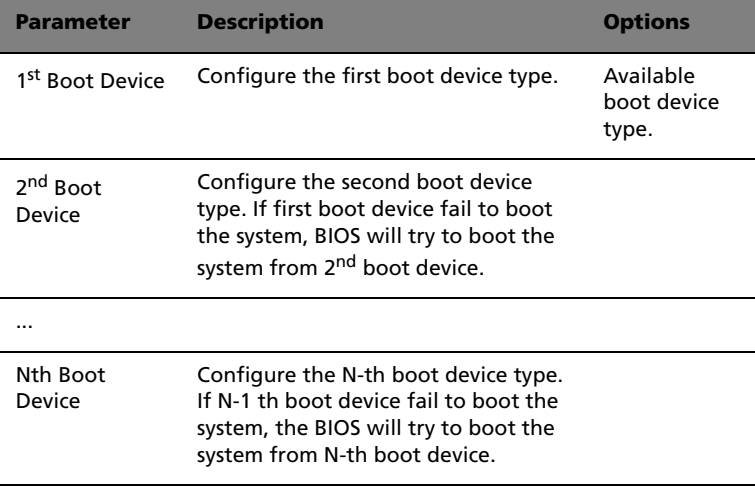

## Hard Disk Drives

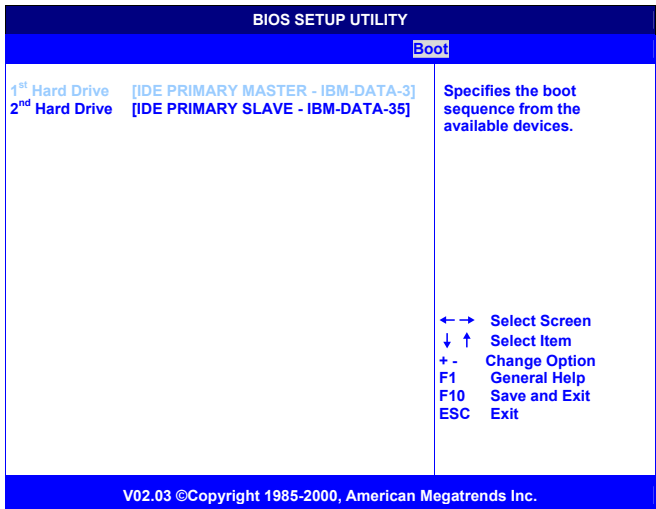

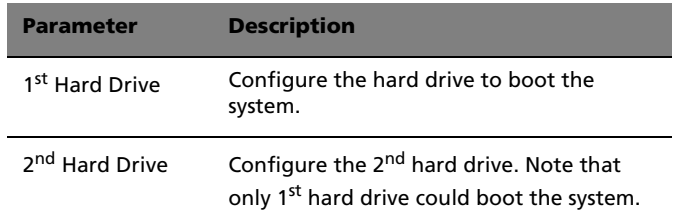

## Removable Devices

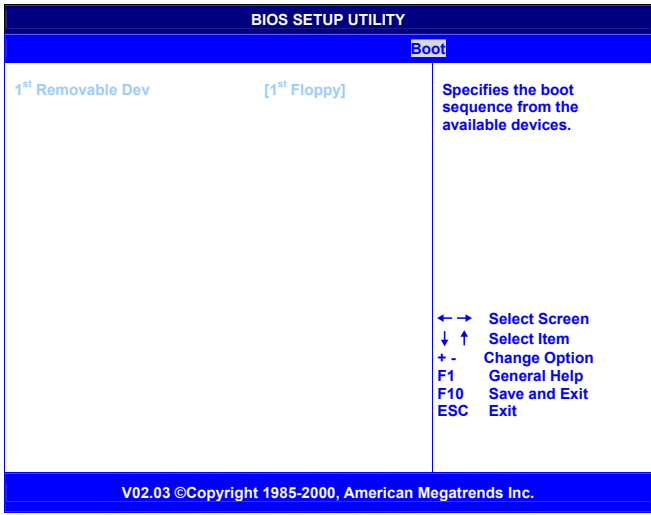

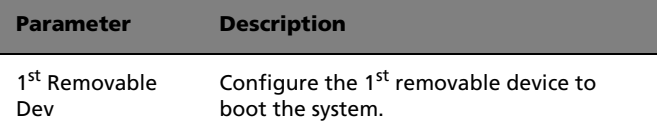

#### ATAPI CDROM Drives

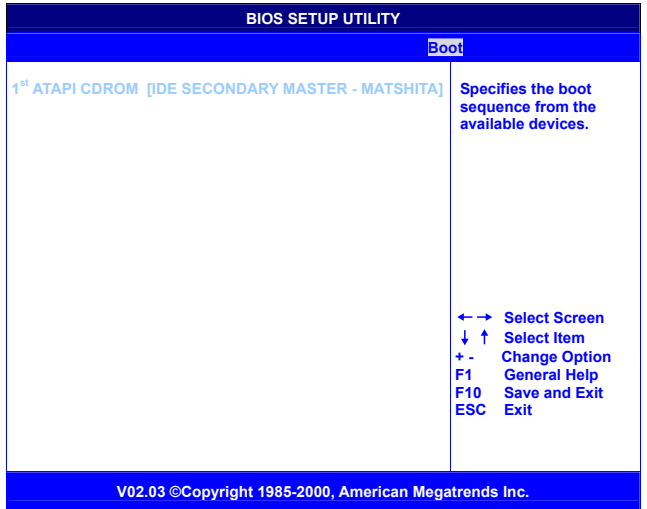

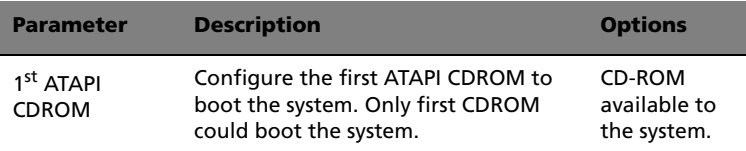

# Setup submenu: Security

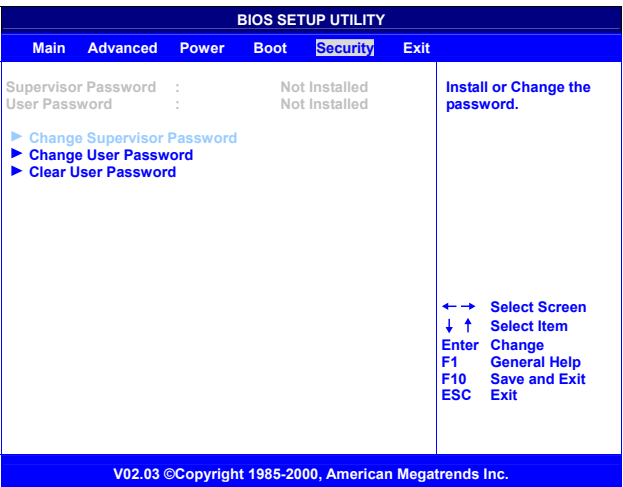

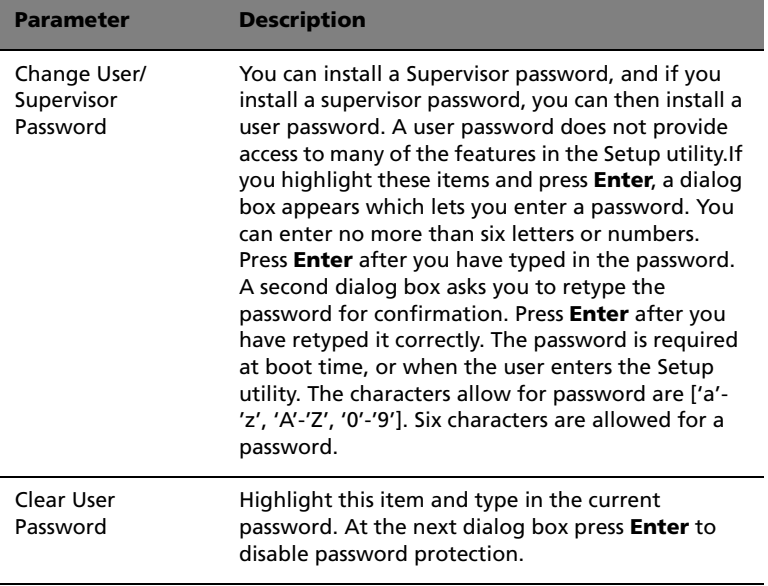

# Setup submenu: Exit

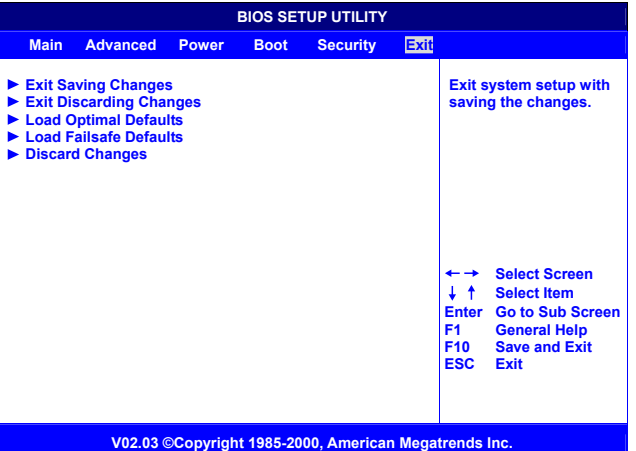

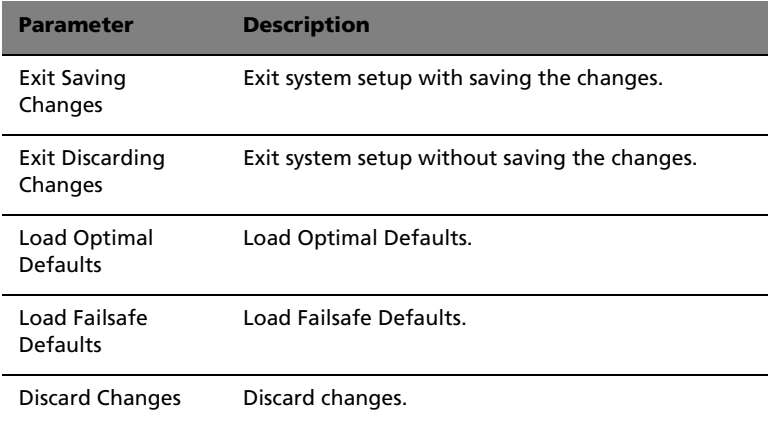

## Auto Configuration with Optimal Settings

If you highlight this item and press **Enter**, a dialog box asks if you want to install optimal settings for all the items in the Setup utility. Press the **Y** key to indicate Yes, and then press **Enter** to install the optimal settings.

The optimal settings default values are quite demanding and your system might not function properly if you are using slower memory chips or other kinds of low-performance components.

## Auto Configuration with Fail-Safe Settings

If you highlight this item and press **Enter**, a dialog box asks if you want to install fail-safe settings for all the items in the Setup utility. Press the **Y** key to indicate Yes, and then press **Enter** to install the fail-safe settings.

The fail-safe settings default values are not demanding so a system should be able to operate with the fails safe settings even if it is installed with slower memory chips or other kinds of low-performance components.

Appendix A: AMIBIOS POST Checkpoint Codes

# AMIBIOS POST Checkpoint Codes

#### Uncompressed Initialization Codes

The uncompressed initialization checkpoint codes are listed in order of execution:

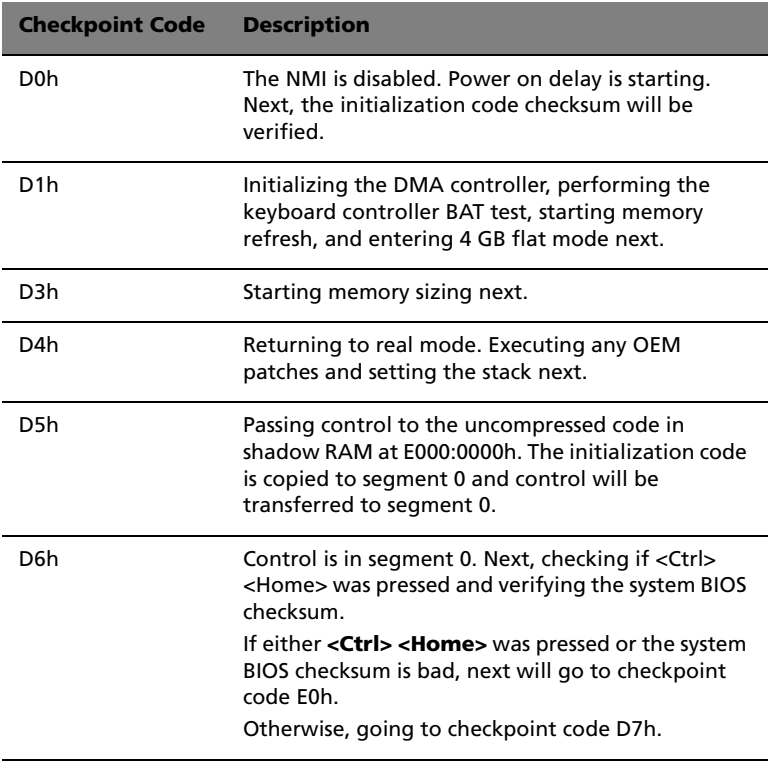

# POST Checkpoint Codes

# Bootblock Recovery Codes

The bootblock recovery checkpoint codes are listed in order of execution:

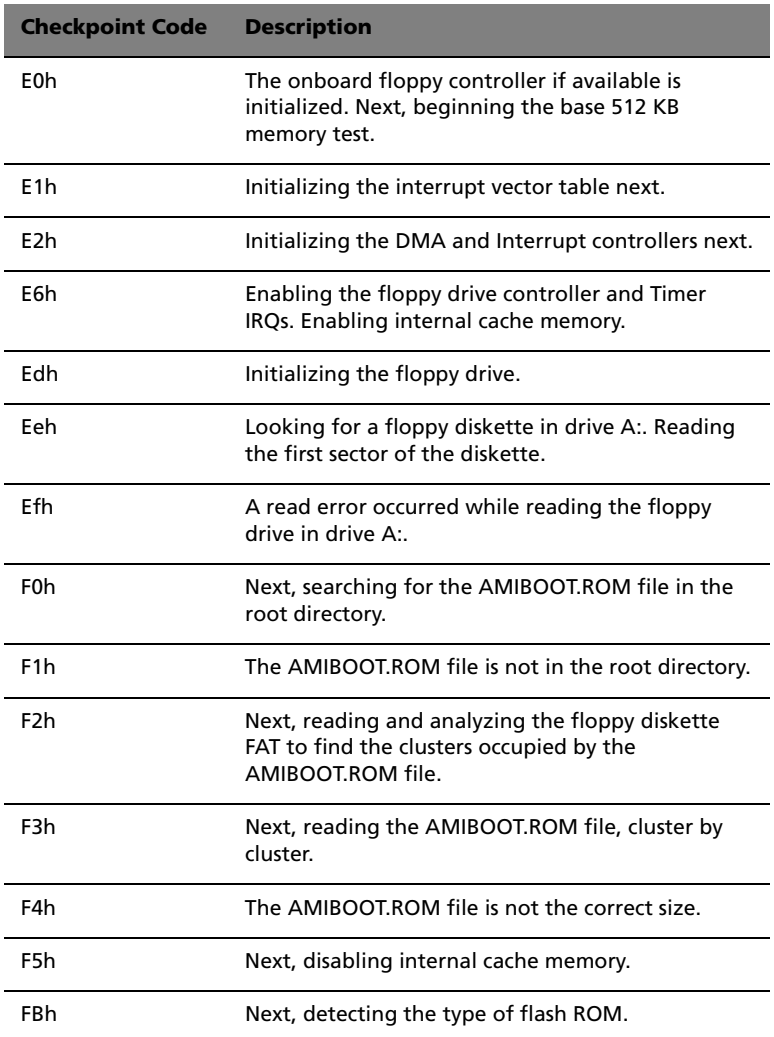

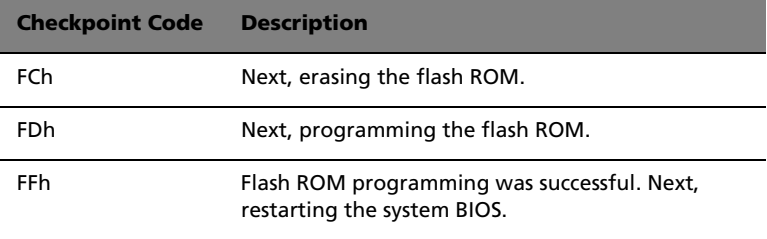

#### Uncompressed Initialization Codes

The following runtime checkpoint codes are listed in order of execution. These codes are uncompressed in F0000h shadow RAM.

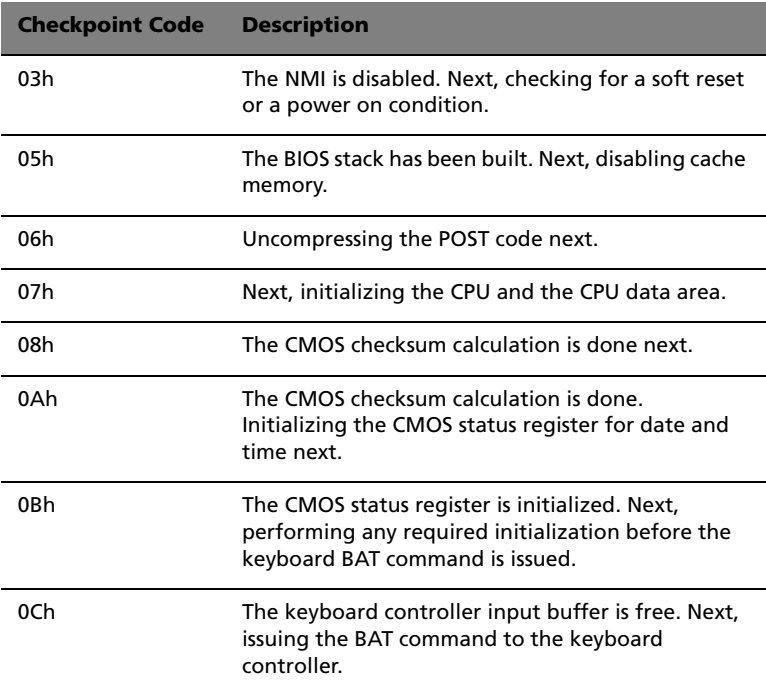

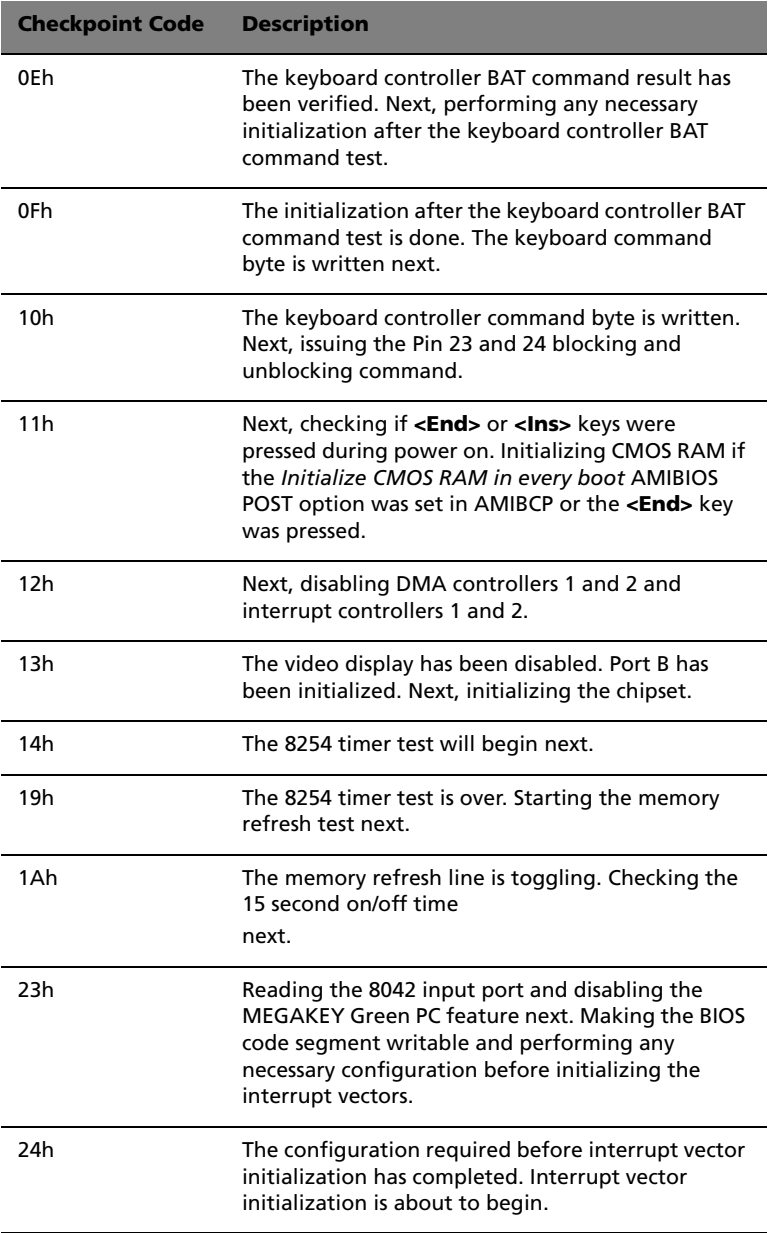

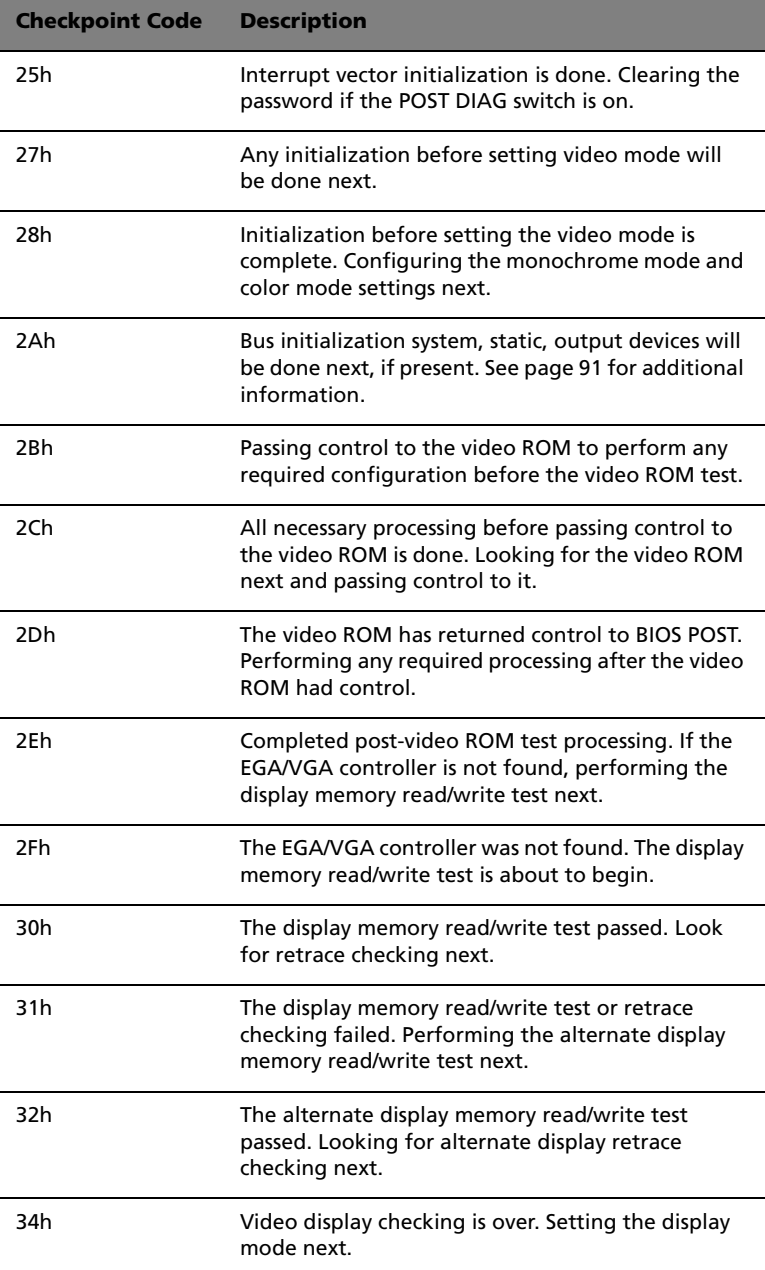

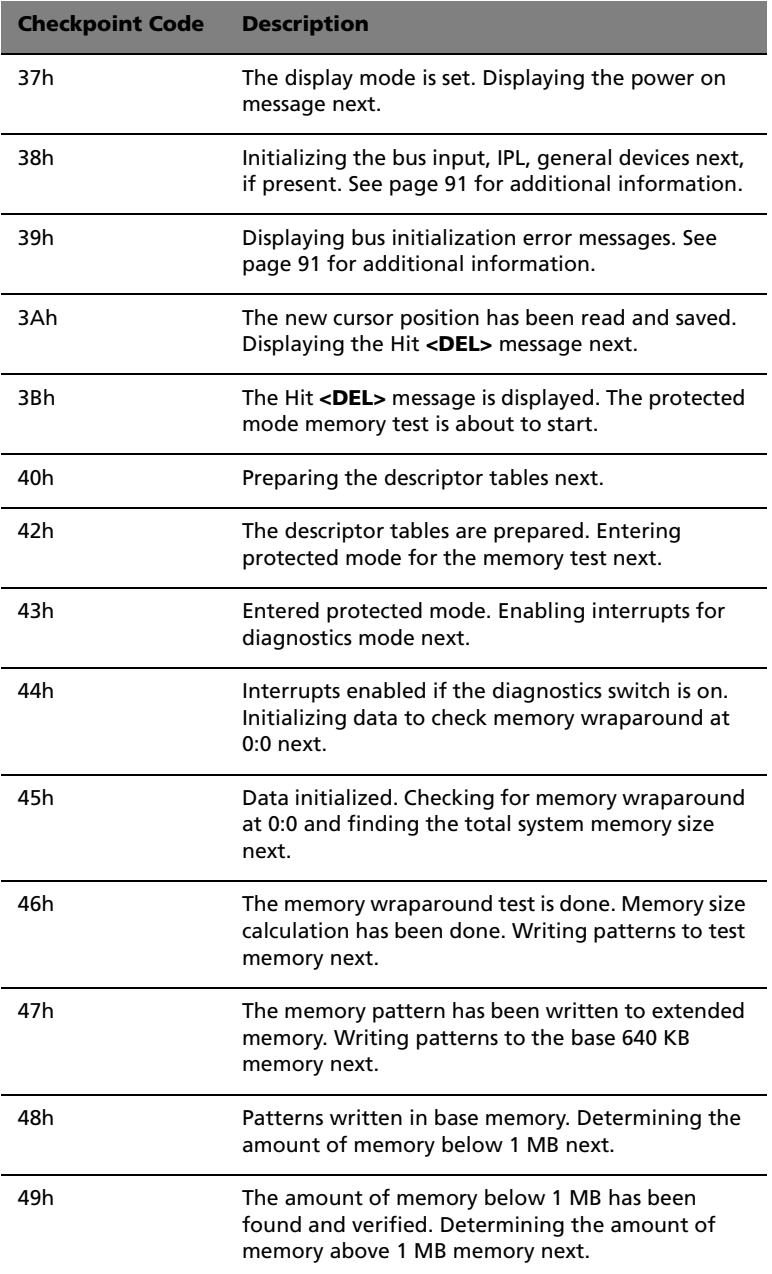

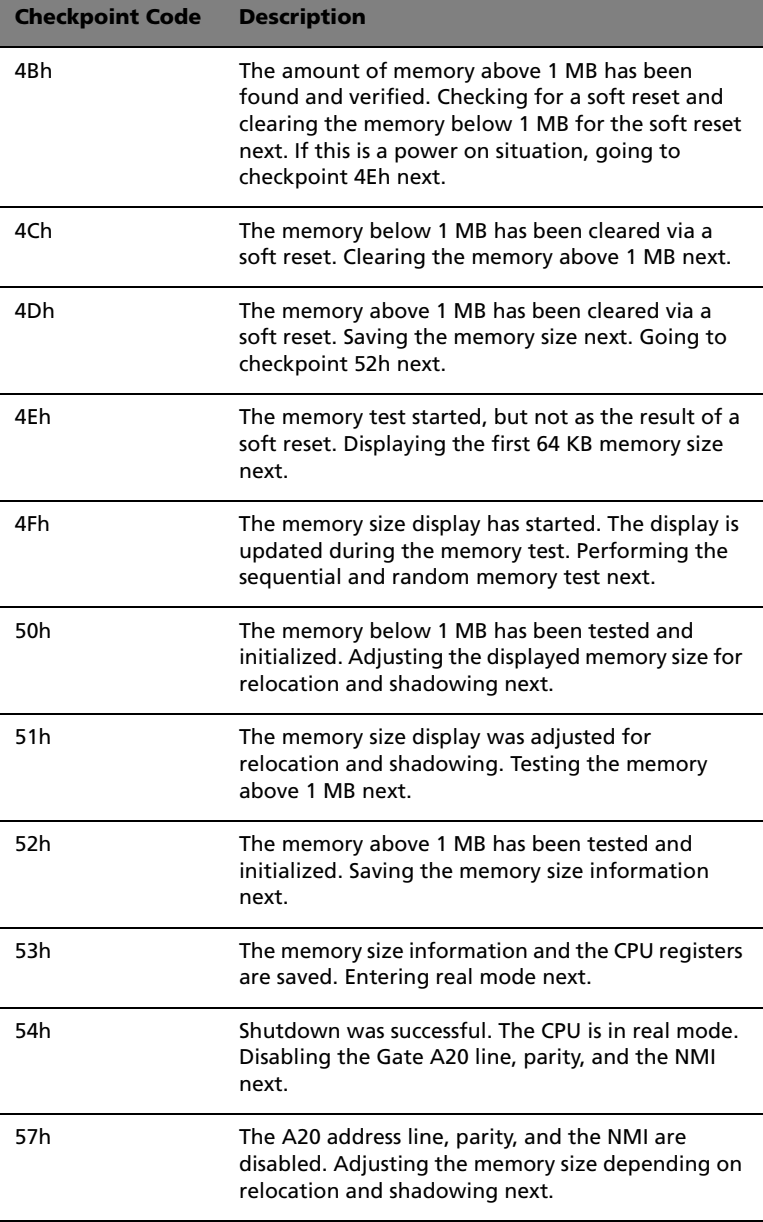

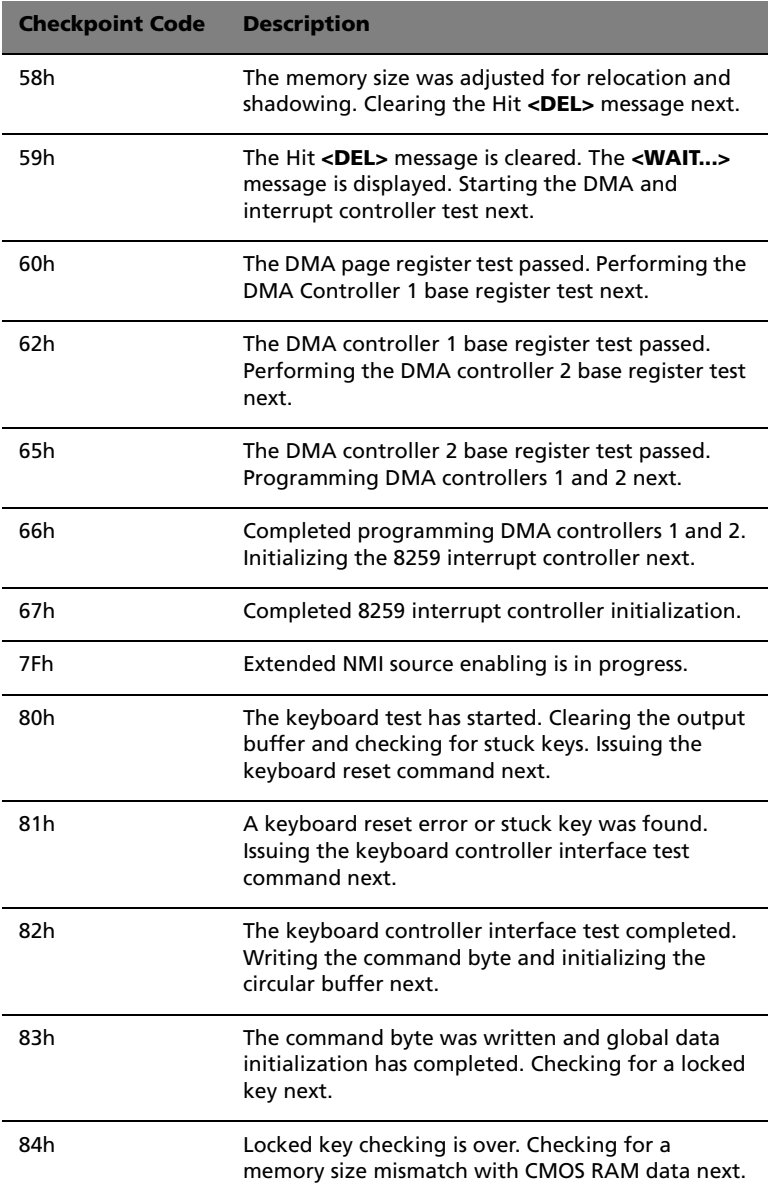

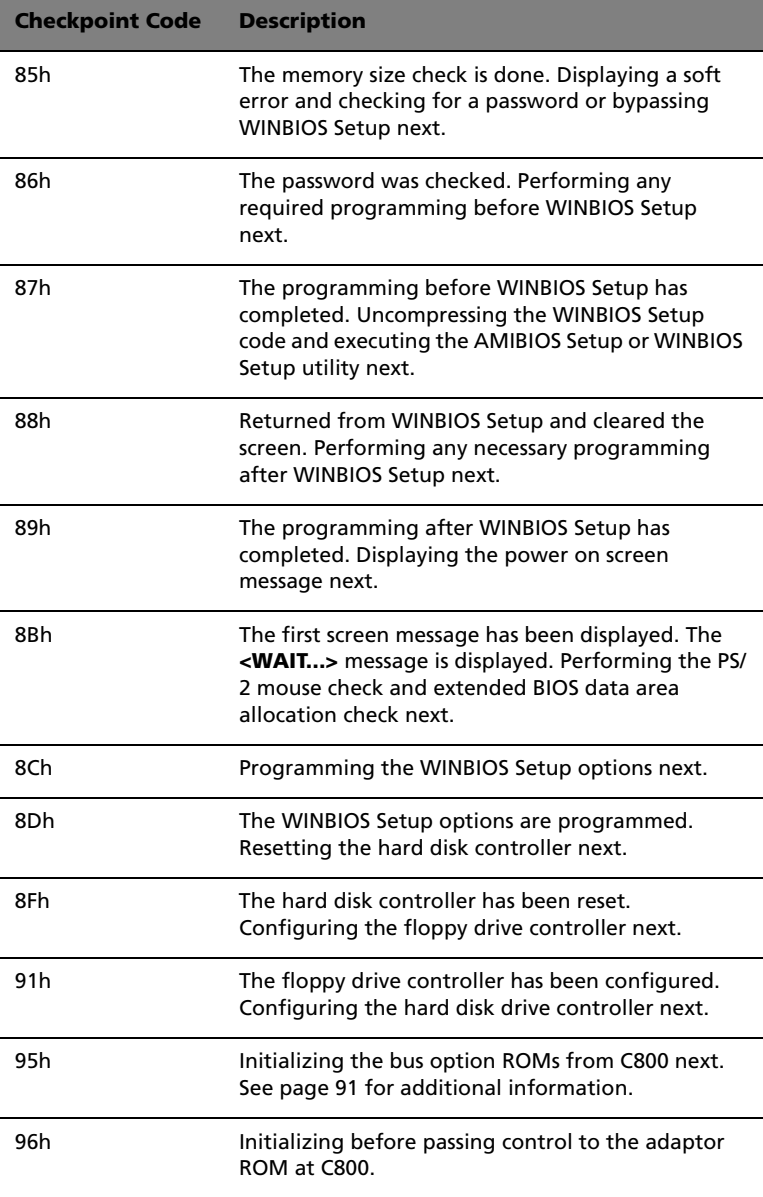

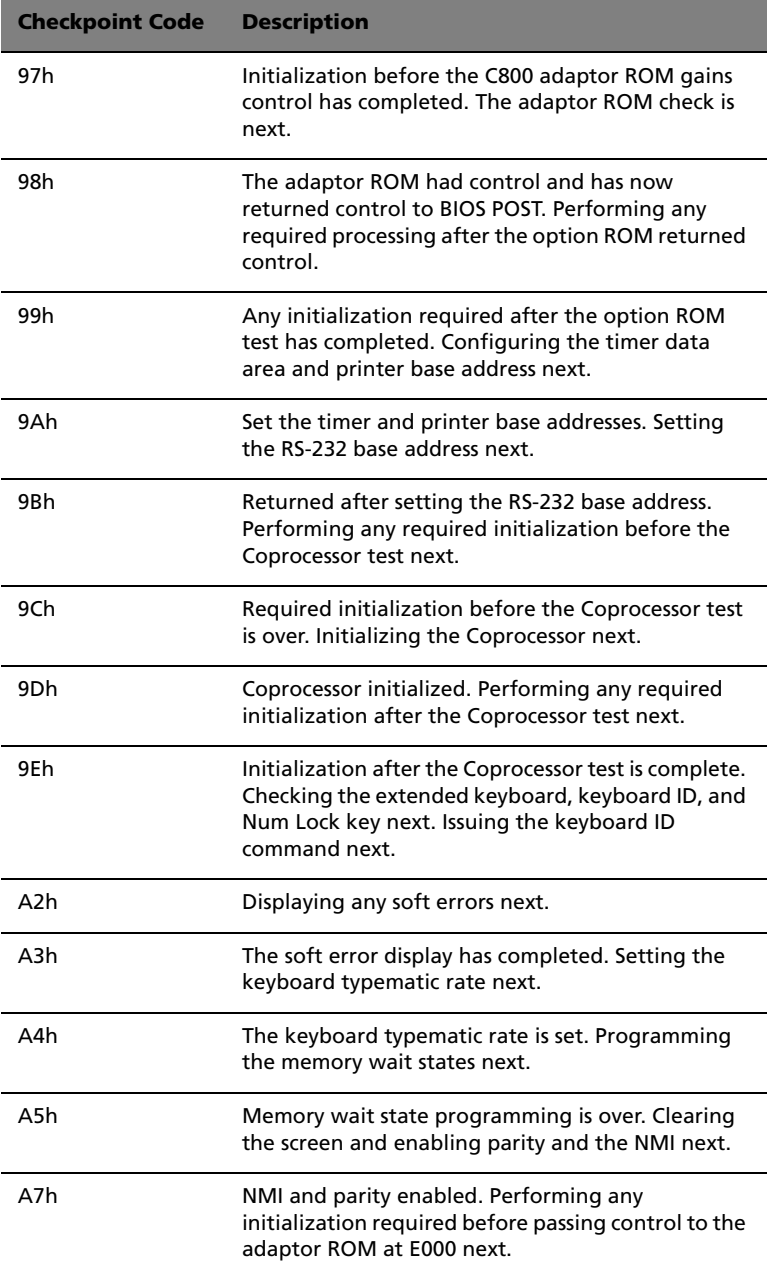

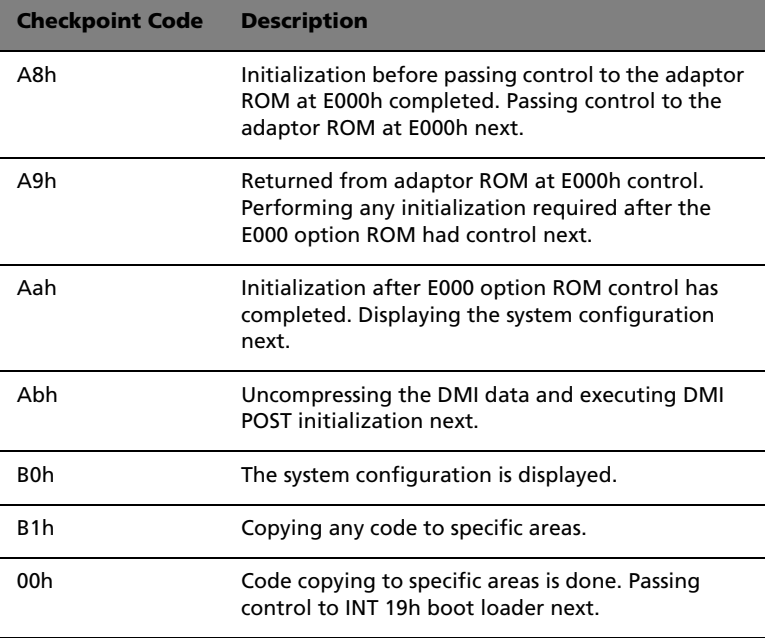

# <span id="page-102-0"></span>Bus Checkpoint Codes

The system BIOS passes control to different buses at the following checkpoints:

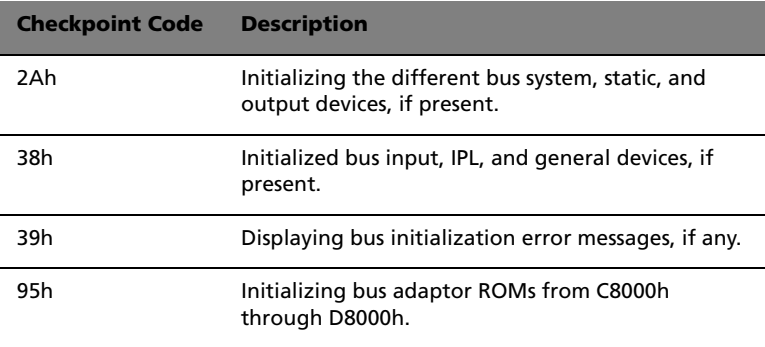

### Additional Bus Checkpoints

While control is inside the different bus routines, additional checkpoints are output to I/O port address 0080h as word to identify the routines being executed.

These are word checkpoints. The low byte of checkpoint is the system BIOS checkpoint where control is passed to the different bus routines.

The high byte of checkpoint indicates that the routine is being executed in different buses.

### High Byte

The high byte of these checkpoints includes the following information:

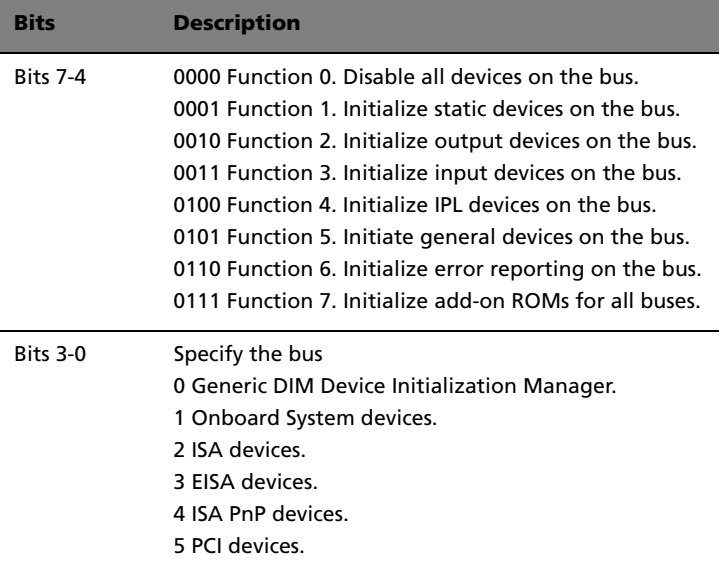

# Appendix B: ASM quick installation guide

This appendix shows you how to install the ASM software package.

# Installing ASM

Acer Server Manager (ASM) consists of the ASM Console and the ASM Agent. These two components are both required to perform server management tasks.

## System requirements

ASM requires TCP/IP connectivity between the ASM Console and the ASM Agent.

#### ASM Agent

- Intel Pentium III (500 MHz) or higher processor
- 128 MB of RAM
- SCSI/IDE hard drive with at least 100 MB free hard disk space
- Microsoft Windows NT 4.0 or Windows 2000 Server/Advanced Server operating system

#### ASM Console

- Intel Pentium III (500 MHz) or higher processor
- 128 MB of RAM
- SCSI/IDE hard drive with at least 100 MB free hard disk space
- Microsoft Windows 2000 Professional/XP/Server/Advanced Server operating system
- Ethernet card

## System setup

Make sure that your system meets the requirements listed above before proceeding. You may also want to change your screen to 800 x 600 resolution or higher for optimum viewing.

#### Installing ASM Agent

To install ASM Agent:

- 1 Log in to the managed server using the Administrator account.
- 2 Insert the EasyBUILD™ Management CD into the server's CD-ROM drive.

The installation sequence will automatically be displayed.

3 Select the option for ASM installation.

The installation wizard will be initialized.

4 Follow all onscreen instructions to complete installation.

For detailed instructions on installing ASM Agent, refer to the ASM User's manual.

To launch the program, on the Windows taskbar click on the **Start** button, point to **Programs**, select **Acer Server Management Suite** then click **ASM Agent**.

Installing ASM Console

To install ASM Console:

- 1 Log in to the target Windows-based PC using the Administrator account.
- 2 Insert the EasyBUILDTM Management CD into the computer's CD-ROM drive.

The installation sequence will automatically be displayed.

3 Select the option for ASM installation.

The installation wizard will be initialized.

4 Follow all onscreen instructions to complete installation.

For detailed instructions on installing ASM Console, refer to the ASM User's manual.

To launch the program, on the Windows taskbar click on the **Start** button, point to **Programs**, select **Acer Server Management Suite** then click **ASM Console**.